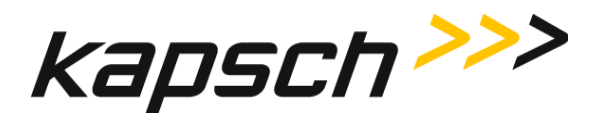

## **Operator and Maintenance Manual**

**DOCUMENT: UM 360420-836 REVISION: B**

**DATE: 6 Dec 2023**

**Editor: Ed Rolo**

## **DELIVERABLE DOCUMENT – INTERNAL APPROVAL PAGE**

**REVIEWERS:**

 **Systems Engineering**

01/25/2024 10:59

 **Project Management**

 **Software Engineering**

 **Product Management**

**APPROVAL:**

 **VP R&D**

Confidential **UM 360420-836 REVISION B** © Kapsch TrafficCom Canada Inc. 2023 All information contained herein is proprietary to, and may only be used with express, written permission from, Kapsch TrafficCom Canada Inc. FILE: UM 360420-836 REV B T600 OPERATOR AND MAINTENANCE MANUAL (002).DOCX

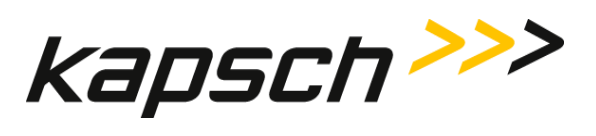

**T600 Tag Tester**

This page intentionally left blank.

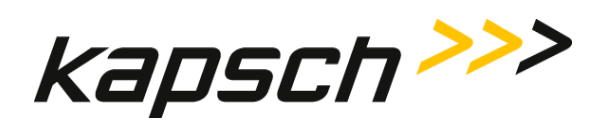

## **T600 Tag Tester**

## **Operator and Maintenance Manual**

**DOCUMENT: UM 360420-836 REVISION: B**

**DATE: 6 Dec 2023**

### **Kapsch TrafficCom**

6020 AMBLER DRIVE 2855 PREMIERE PARKWAY, SUITE F MISSISSAUGA, ON L4W 2P1 DULUTH, GA 30097 TEL: (905) 624-3020 TEL: (678) 473-6400 FAX: (905) 625-6197 FAX: (678) 473-9003

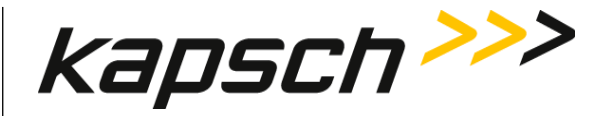

**NOTE:** This device complies with Part 15 of the FCC Rules. Operation is subject to the following two conditions: (1) this device may not cause harmful interference and (2) this device must accept any interference received, including interference that may cause undesired operation.

**NOTE:** This equipment has been tested and found to comply with the limits for a Class A digital device, pursuant to Part 15 of the FCC Rules. These limits are designed to provide reasonable protection against harmful interference when the equipment is operated in a commercial environment.

This equipment has been found to also comply with the limits for a Class B digital device, pursuant to part 15 of the FCC Rules. These limits are designed to provide reasonable protection against harmful interference in a residential installation.

This equipment generates, uses and can radiate radio frequency energy and, if not installed and used in accordance with the instructions, may cause harmful interference to radio communications. However, there is no guarantee that interference will not occur in a particular installation. If this equipment does cause harmful interference to radio or television reception, which can be determined by turning the equipment off and on, the user is encouraged to try to correct the interference by one or more of the following measures:

—Reorient or relocate the receiving antenna.

—Increase the separation between the equipment and receiver.

—Connect the equipment into an outlet on a circuit different from that to which the receiver is connected.

—Consult the dealer or an experienced radio/TV technician for help.

**Changes or modifications not expressly approved by Kapsch TrafficCom could void FCC and ISED compliance and the authority to operate the equipment.**

© Kapsch TrafficCom Canada Inc. 2023 All information contained herein is proprietary to, and may only be used with express, written permission from, Kapsch TrafficCom Canada Inc.

Confidential **UM 360420-836 REVISION B** P**age 2 of 54**

FILE:UM 360420-836 REV B T600 OPERATOR AND MAINTENANCE MANUAL (002).DOCX 01/25/2024 10:59

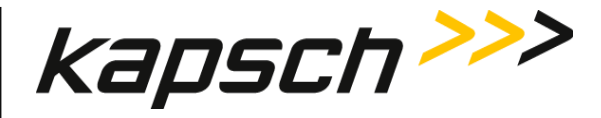

### **FACTORY SUPPORT SERVICE**

For Return Material Authorization (RMA) numbers please telephone: 905 624-3020. **For service information and other requests please FAX: 905 624-4572.**

### **NOTICE**

The information presented in this document is current although it is subject to change. As such, **Kapsch TrafficCom** assumes no liability on behalf of the USER with respect to interpretation based on the use of this information

Kapsch TrafficCom ©2023

## **COPYRIGHT STATEMENT**

All information contained herein is proprietary to, and may only be used with express, written permission from, Kapsch TrafficCom Canada Inc. Copyright © [year of first publication of the exact version] Kapsch TrafficCom Canada Inc.

### **IMPORTANT! NOTICE OF PATENTS: Kapsch TrafficCom**

has patented or has patents pending on critical design features of the item or items described herein. Contact Kapsch TrafficCom for all queries regarding patents.

© Kapsch TrafficCom Canada Inc. 2023

Confidential **UM 360420-836 REVISION B** P**age 3 of 54**

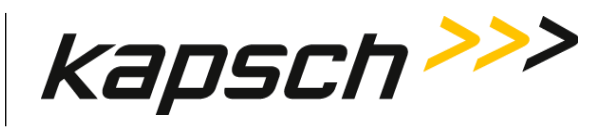

## **Document Revision Control**

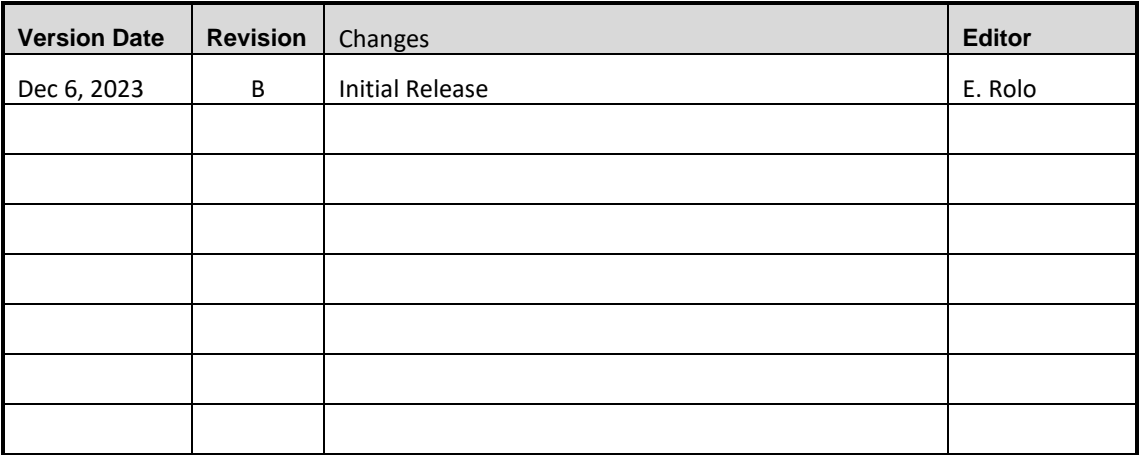

Confidential **UM 360420-836 REVISION B** P**age 4 of 54**

© Kapsch TrafficCom Canada Inc. 2023 All information contained herein is proprietary to, and may only be used with express, written permission from, Kapsch TrafficCom Canada Inc.

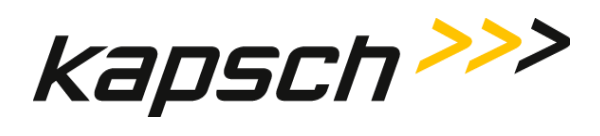

This page intentionally left blank.

Confidential **UM 360420-836 REVISION B** P**age 5 of 54**

© Kapsch TrafficCom Canada Inc. 2023 All information contained herein is proprietary to, and may only be used with express, written permission from, Kapsch TrafficCom Canada Inc.

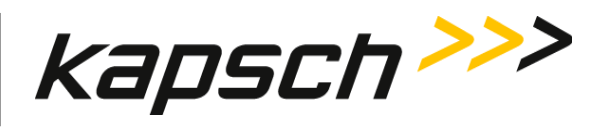

## **Table of Contents**

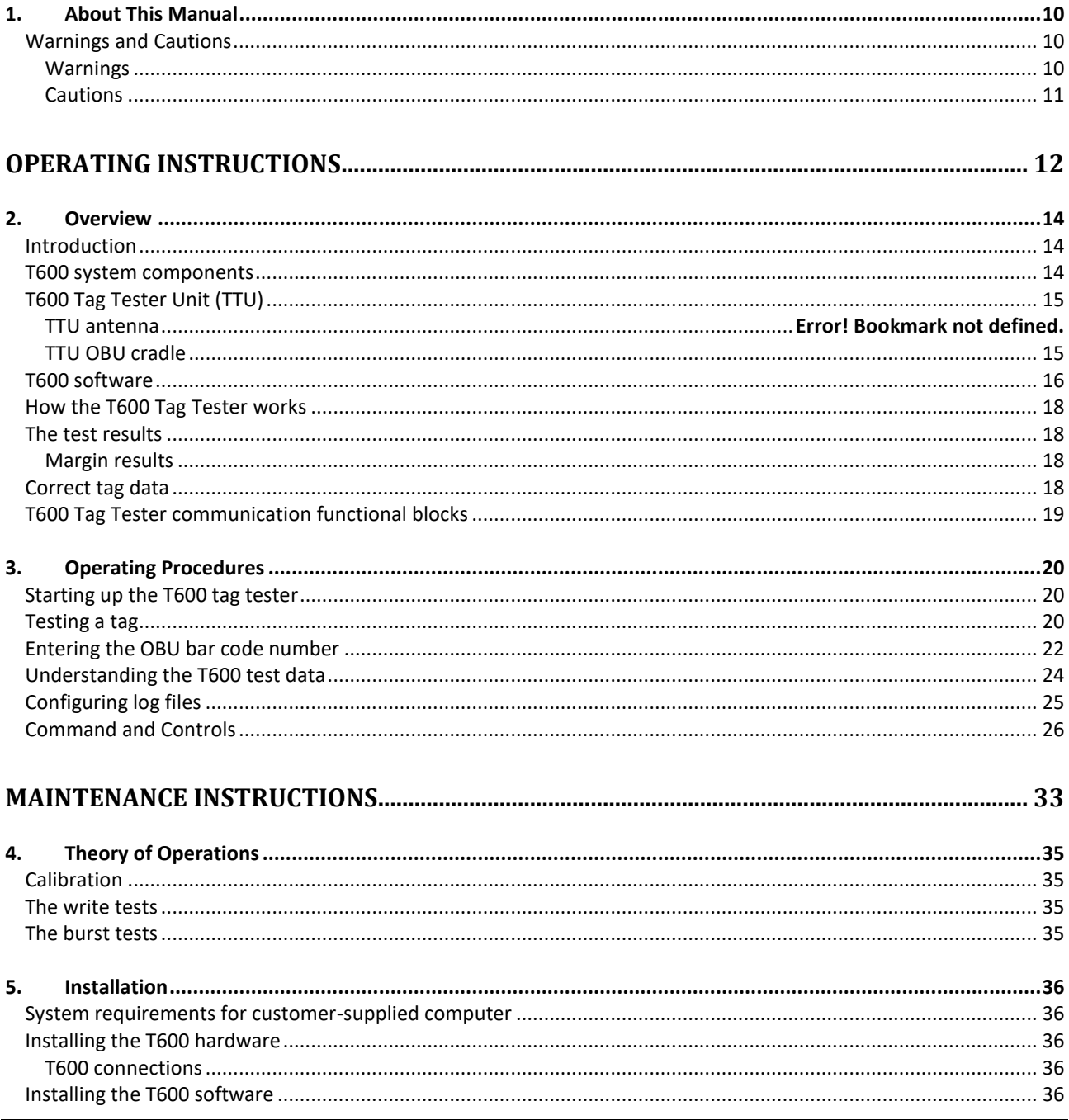

Confidential

**UM 360420-836 REVISION B** 

Page 6 of 54

© Kapsch TrafficCom Canada Inc. 2023

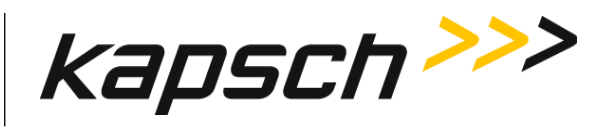

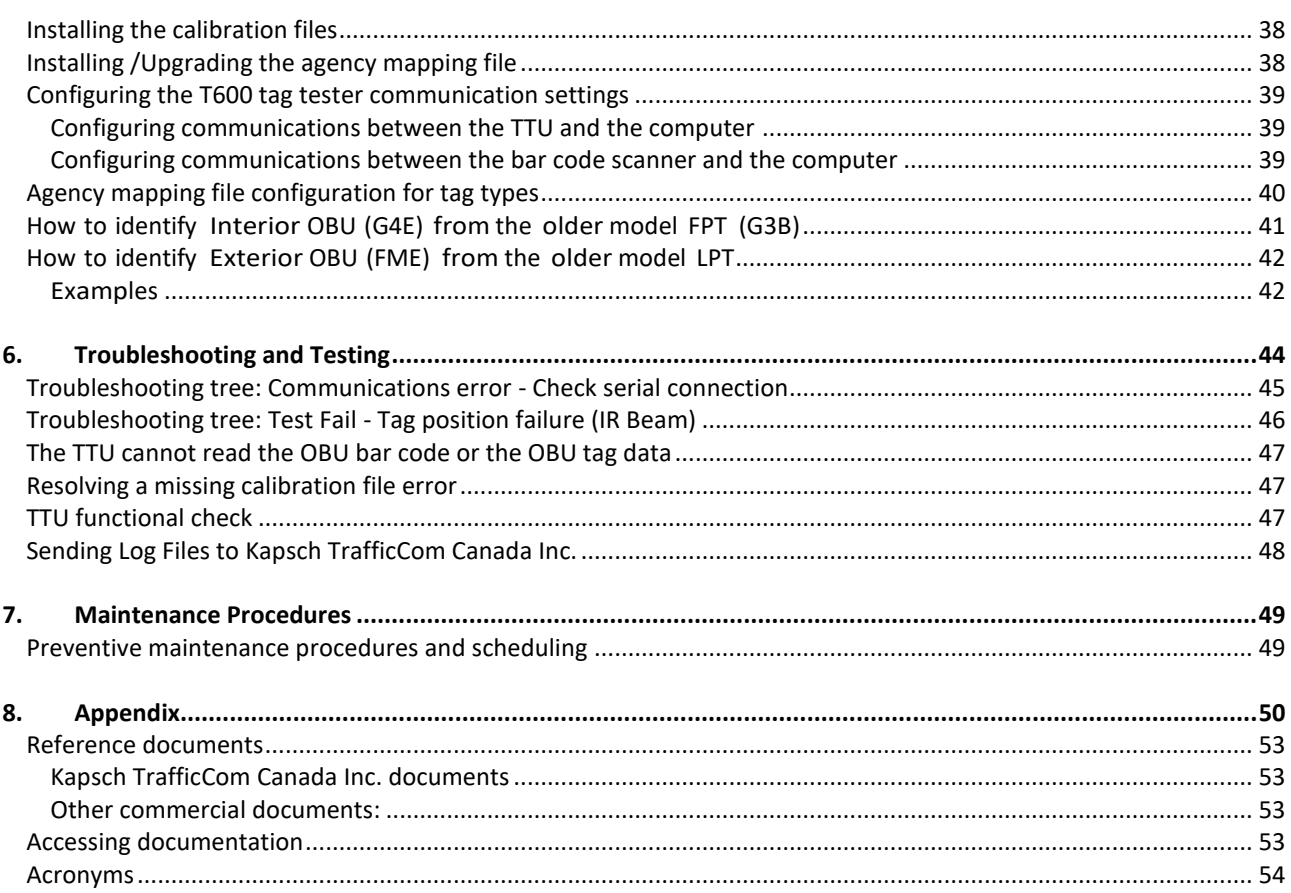

Confidential **UM 360420-836 REVISION B** P**age 7 of 54**

© Kapsch TrafficCom Canada Inc. 2023 All information contained herein is proprietary to, and may only be used with express, written permission from, Kapsch TrafficCom Canada Inc.

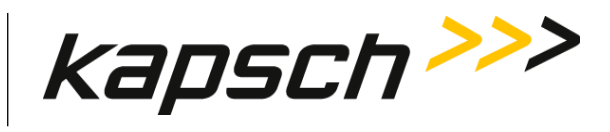

### **List of Figures**

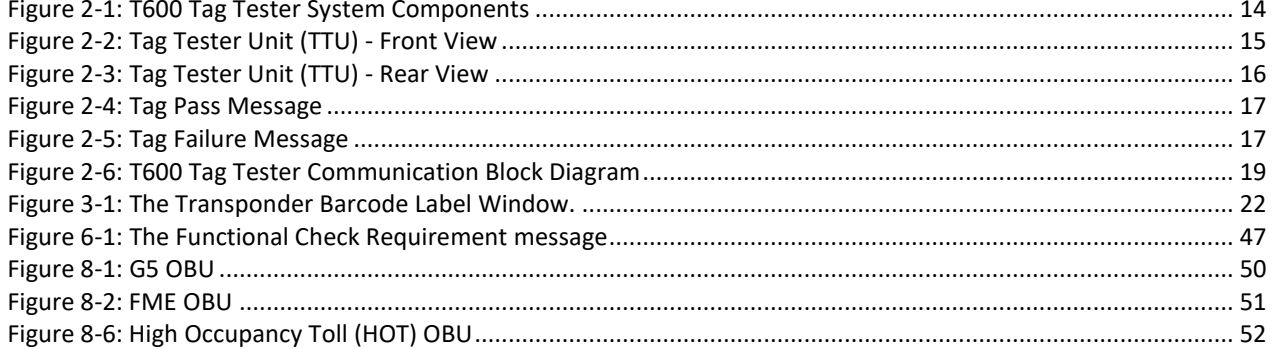

### **List of Tables**

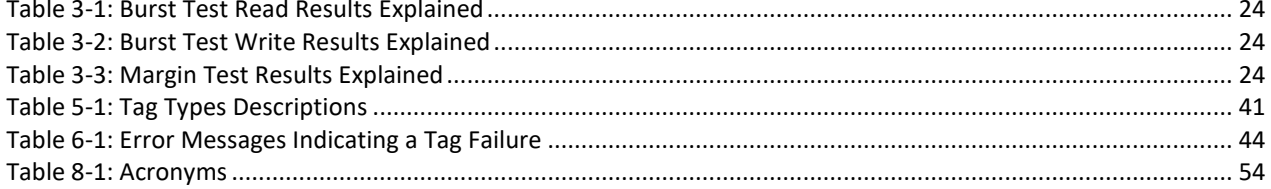

**UM 360420-836 REVISION B** 

© Kapsch TrafficCom Canada Inc. 2023<br>All information contained herein is proprietary to, and may only be used with express, written permission from, Kapsch TrafficCom Canada Inc.

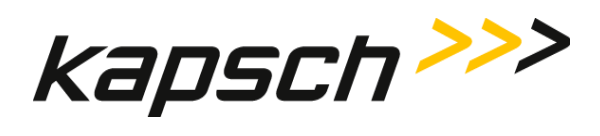

This page intentionally left blank.

Confidential **UM 360420-836 REVISION B** P**age 9 of 54**

© Kapsch TrafficCom Canada Inc. 2023 All information contained herein is proprietary to, and may only be used with express, written permission from, Kapsch TrafficCom Canada Inc.

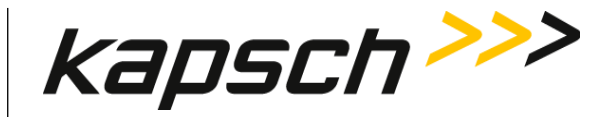

## <span id="page-11-0"></span>**1.ABOUT THIS MANUAL**

This guide provides instructions on how to install and operate the T600 Tag Tester for testing Kapsch TrafficCom Canada Inc. On Board Units (OBUs), also referred to as tags.

Kapsch TrafficCom Canada Inc. supplies the T600 Tag Tester. This manual is divided into two parts; Operator Instructions and Maintenance Instructions. See the Table of Contents for more details.

This manual is the main reference document used during training given by Kapsch TrafficCom Canada Inc. to operator, installation and maintenance personnel. These personnel should be proficient in using the Windows operating system. Additionally, installation and maintenance personnel must be able to configure the customer-supplied computer serial ports. This manual is also used as a reference by Kapsch-certified technical service personnel in the field once training has been completed.

<span id="page-11-1"></span>**Note**: The terms **OBU** and **tag** are used interchangeably in the manual.

### **Warnings and Cautions**

### <span id="page-11-2"></span>**Warnings**

Warnings indicate a risk of bodily harm and include a symbol indicating the type of injury that is at risk.

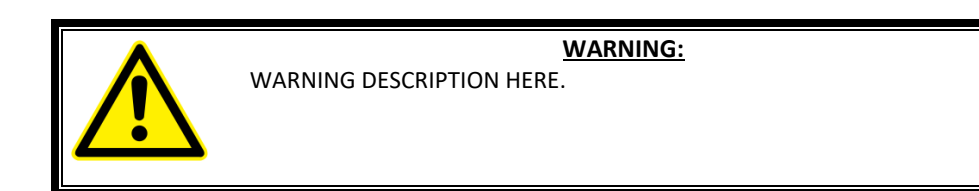

© Kapsch TrafficCom Canada Inc. 2023

Confidential **UM 360420-836 REVISION B** P**age 10 of 54**

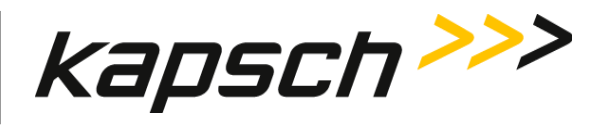

The following warnings appear in the manual:

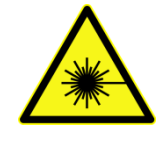

DO NOT STARE DIRECTLY AT THE LASER BEAM EMITTING FROM THE HAND-HELD BAR CODE SCANNER. LASER LIGHT CAN CAUSE EYE INJURY AFTER PROLONGED EXPOSURE. THE HAND-HELD BAR CODE SCANNER IS A CLASS 2 LASER PRODUCT.

### <span id="page-12-0"></span>**Cautions**

Cautions indicate a risk of damage to equipment or loss of data.

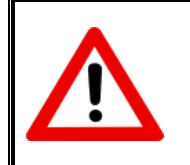

**CAUTION:** Caution description here.

The following caution appears in the manual:

Ensure the OBUs are placed correctly in the T600 cradle. Operational OBUs could fail if not orientated correctly in the cradle.

Confidential **UM 360420-836 REVISION B** P**age 11 of 54**

© Kapsch TrafficCom Canada Inc. 2023 All information contained herein is proprietary to, and may only be used with express, written permission from, Kapsch TrafficCom Canada Inc.

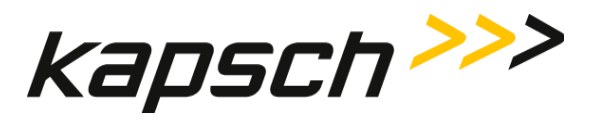

**T600 Tag Tester**

# <span id="page-13-0"></span>**OPERATING INSTRUCTIONS**

© Kapsch TrafficCom Canada Inc. 2023

Confidential **UM 360420-836 REVISION B** P**age 12 of 54**

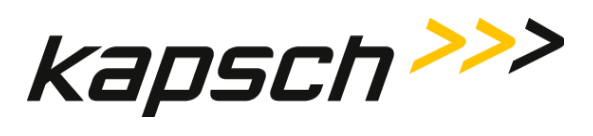

**T600 Tag Tester**

This page intentionally left blank.

Confidential **UM 360420-836 REVISION B** P**age 13 of 54**

© Kapsch TrafficCom Canada Inc. 2023 All information contained herein is proprietary to, and may only be used with express, written permission from, Kapsch TrafficCom Canada Inc.

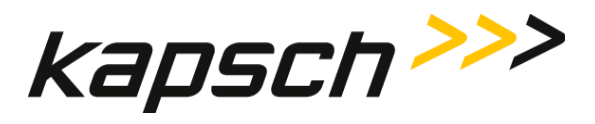

# <span id="page-15-0"></span>**2.OVERVIEW**

### <span id="page-15-1"></span>**Introduction**

The T600 Tag Tester Unit (TTU) ensures OBUs are functioning properly by testing at what RF signal levels the OBU can reliably send and receive RF signals.

### <span id="page-15-2"></span>**T600 system components**

- a T600 Tag Tester Unit (TTU), with external power supply
- a serial cable
- a T600 software Installation CD
- Optional: Calibration files
- <span id="page-15-3"></span>a Hand-held bar code scanner

### **Figure 2-1: T600 Tag Tester System Components**

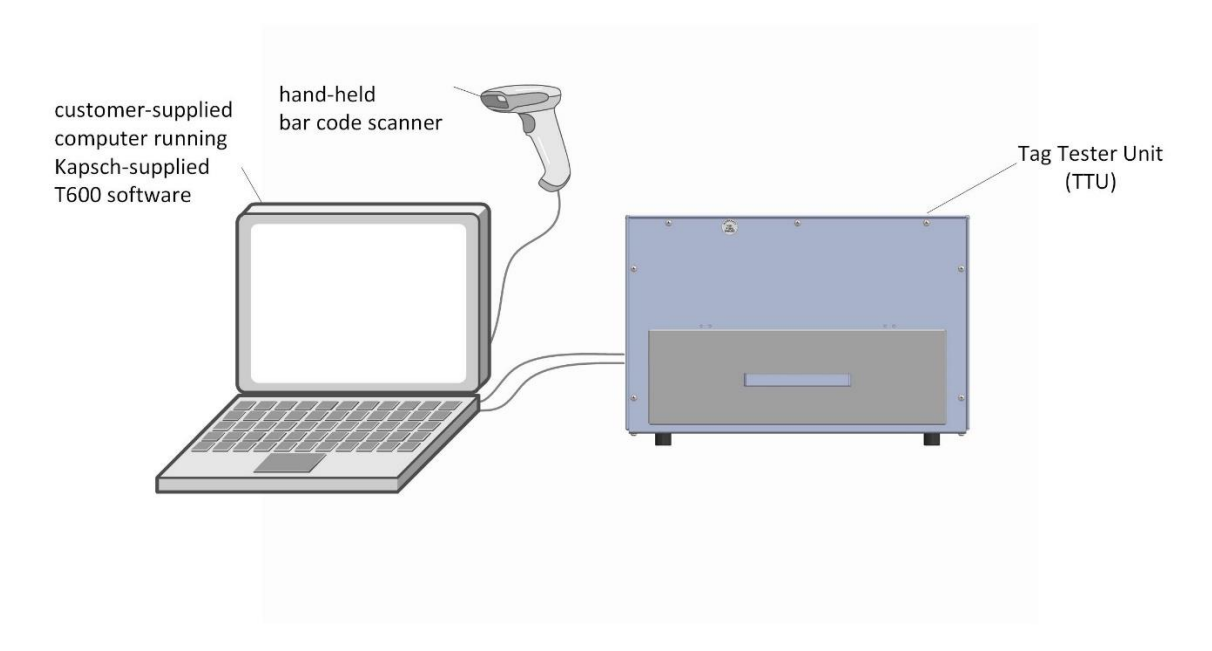

© Kapsch TrafficCom Canada Inc. 2023

Confidential **UM 360420-836 REVISION B** P**age 14 of 54**

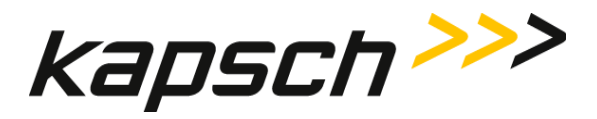

### <span id="page-16-0"></span>**T600 Tag Tester Unit (TTU)**

The T600 TTU antenna is located above the tag cradle and communicates with OBUs placed in the cradle during testing. A test can only be initiated after a sensor detects the drawer closure. An external hand-held bar code scanner may be used to read the serial numbers printed on the OBU label.

### <span id="page-16-1"></span>**TTU OBU cradle**

The cradle is shaped to ensure the various OBUs are positioned correctly in the TTU. OBUs must be correctly orientated in the cradle to achieve accurate test results (see '**Note**[: Correct orientation of the G5](#page-51-1) OBUs in the TTU cradle', page [50\)](#page-51-1).

<span id="page-16-2"></span>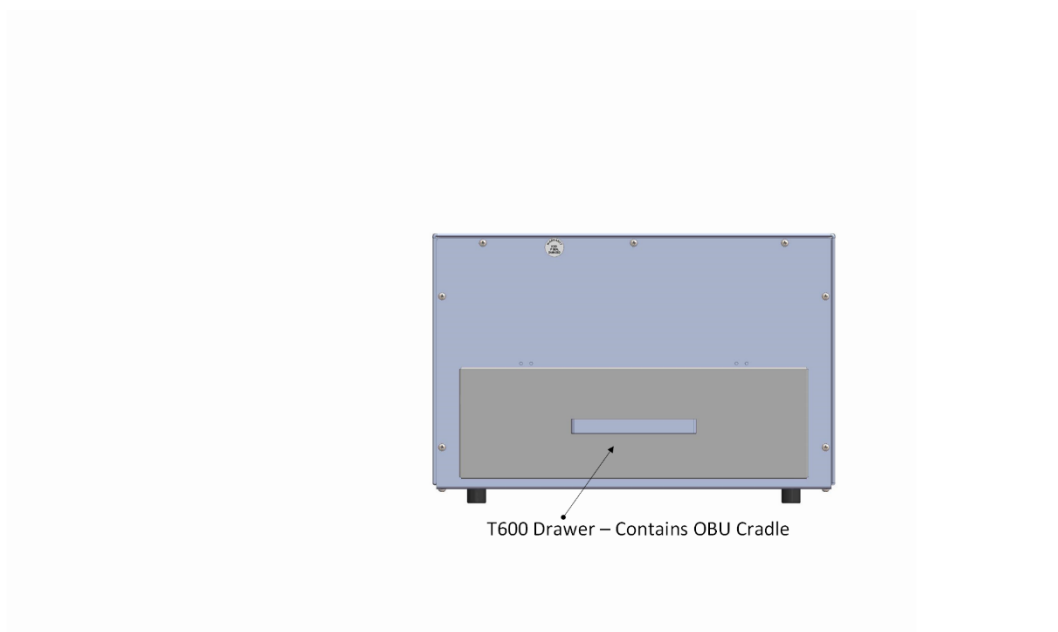

**Figure 2-2: Tag Tester Unit (TTU) - Front View**

© Kapsch TrafficCom Canada Inc. 2023

Confidential **UM 360420-836 REVISION B** P**age 15 of 54**

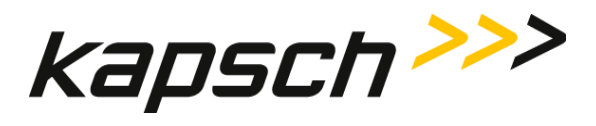

### <span id="page-17-1"></span>**Figure 2-3: Tag Tester Unit (TTU) - Rear View**

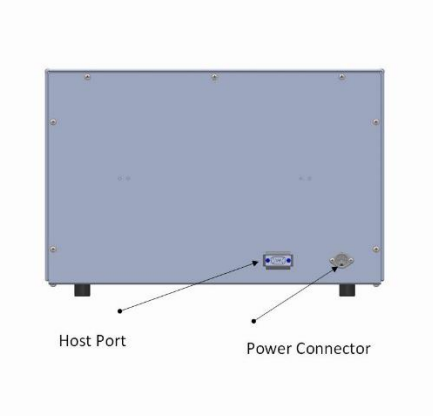

### <span id="page-17-0"></span>**T600 software**

A customer-supplied computer running the T600 software provides the user interface for the TTU via an RS-232 communications link.

The user [interface shows the user interface nomenclature used throughout the manual and the location of the Tag Pass](#page-18-2)  message.

[Figure 2-5](#page-18-2) shows the location of the tag failure messages.

© Kapsch TrafficCom Canada Inc. 2023

### Confidential **UM 360420-836 REVISION B** P**age 16 of 54**

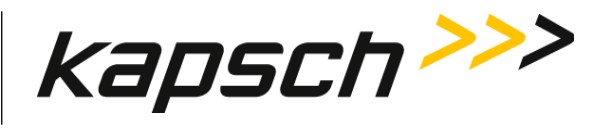

**Figure 2-4: Tag Pass Message**

<span id="page-18-0"></span>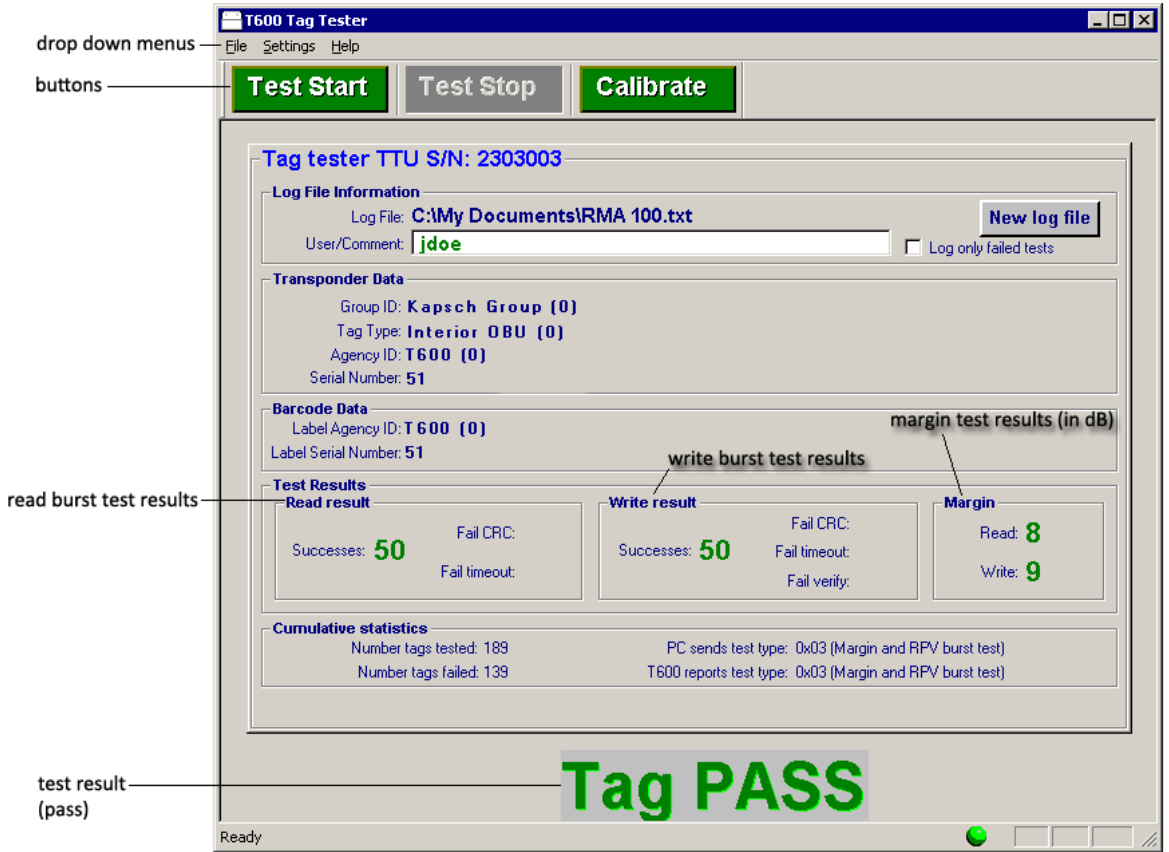

### **Figure 2-5: Tag Failure Message**

<span id="page-18-2"></span><span id="page-18-1"></span>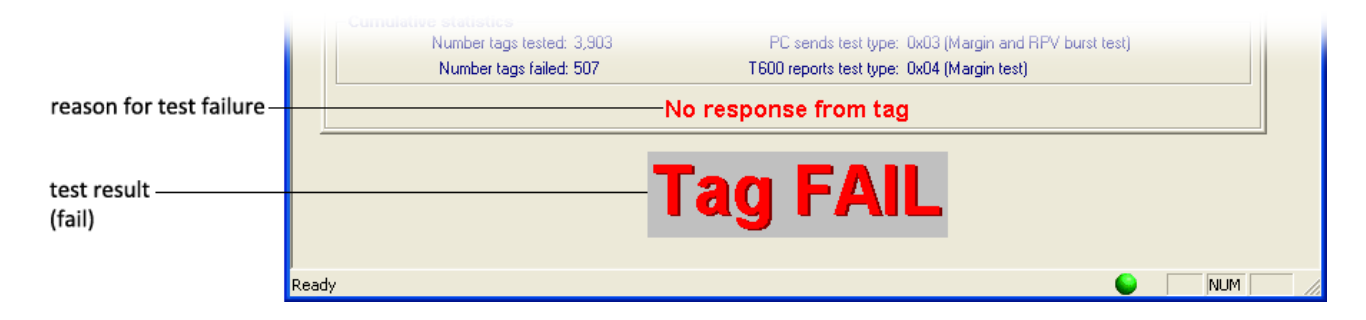

Confidential **UM 360420-836 REVISION B** P**age 17 of 54**

© Kapsch TrafficCom Canada Inc. 2023 All information contained herein is proprietary to, and may only be used with express, written permission from, Kapsch TrafficCom Canada Inc.

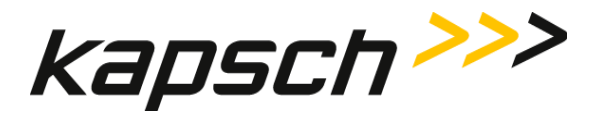

### <span id="page-19-0"></span>**How the T600 Tag Tester works**

The T600 tests OBUs by determining the RF signal strength required to successfully and consistently communicate with a given OBU.

The T600 begins the test by sending out an RF signal at the maximum attenuation. The T600 then waits for a response from the OBU. If the T600 does not receive a response from the OBU, the T600 decreased the attenuation by 1 dB (thereby increasing the signal strength) and repeats the process. The T600 continues this process until a successful read occurs or a response is not received from the OBU at the maximum signal level.

If the RF signal level required to communicate with an OBU is not within the acceptable limits, the OBU fails the test. Contact Kapsch TrafficCom Canada Inc. to arrange an RMA so the OBU can be returned.

### <span id="page-19-1"></span>**The test results**

For a tag to pass the test, the following conditions must be met.

- The Read margin is within tolerance.
- The Write margin is within tolerance.
- The Read results are within tolerance.
- The Write results are within tolerance.

### <span id="page-19-2"></span>**Margin results**

The Margin Read value is the dB level that results in consecutive reads of the OBU, whereas the Margin Write is the dB level that results in consecutive writes to the OBU. Any Read or Write value outside of the acceptable dB range results in a tag failure.

### <span id="page-19-3"></span>**Correct tag data**

The T600 also checks to confirm that the OBU contains the correct data (correct tag type, correct Agency ID, etc.). If this information is incorrect, the OBU fails.

© Kapsch TrafficCom Canada Inc. 2023

Confidential **UM 360420-836 REVISION B** P**age 18 of 54**

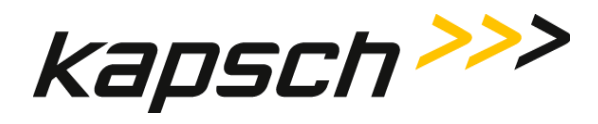

### <span id="page-20-0"></span>**T600 Tag Tester communication functional blocks**

<span id="page-20-1"></span>[Figure 2-6](#page-20-1) illustrates the communication interfaces of the T600 Tag Tester system.

**Figure 2-6: T600 Tag Tester Communication Block Diagram**

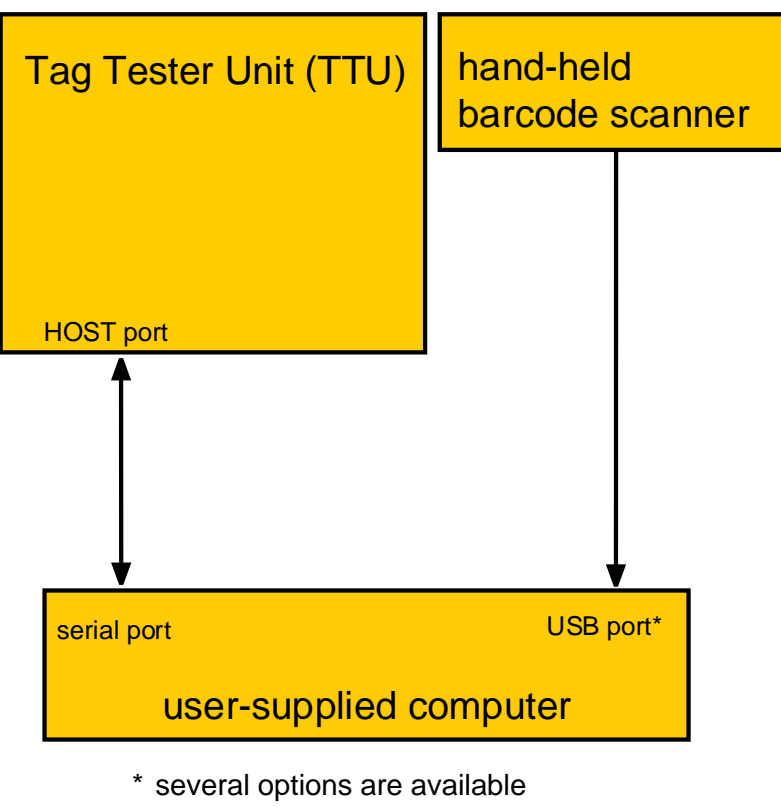

for connecting the hand-held bar code scanner to the computer

© Kapsch TrafficCom Canada Inc. 2023

Confidential **UM 360420-836 REVISION B** P**age 19 of 54**

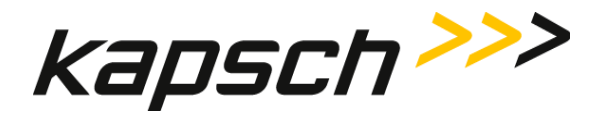

## <span id="page-21-0"></span>**3.OPERATING PROCEDURES**

### <span id="page-21-1"></span>**Starting up the T600 tag tester**

The T600 Tag Tester start up procedure involves turning on the Tag Tester Unit (TTU) and launching the T600 software application.

- *Prerequisites:* You must first install the T600 software and hardware. Contact Kapsch TrafficCom for the latest agency mapping file (see page [38](#page-39-1) for upgrading mapping file procedure).
- $1.$ Connect the power supply to the back of the TTU
- $2.$ Launch the T600 PC software as Administrator by right-clicking T600TagTester.exe on the customer-supplied computer and select **Run as administrator** option. You are now ready to test OBUs.

## <span id="page-21-2"></span>**Testing a tag**

Testing a tag involves correctly orienting the OBU in the cradle of the TTU, closing the drawer, and manually initiating testing. The T600 tag tester then automatically conducts the various tests.

*Prerequisites:* - You must maintain a minimum of 1ft. between the TTU and OBUs not being tested.

- You must first enter text in the **User/Comment** box.

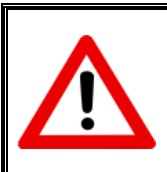

### **CAUTION:**

Ensure the OBUs are placed correctly in the TTU cradle. Operational OBUs could fail if not oriented correctly in the cradle.

- Place the OBU in the TTU cradle. Ensure the OBU is properly aligned (see' **Note**[: Correct orientation of the G5](#page-51-1) OBUs  $1.$ [in the TTU cradle](#page-51-1)', page [50\)](#page-51-1).
- $2.$ Close the cradle drawer.

© Kapsch TrafficCom Canada Inc. 2023

**NOTE:** Do not move or remove the OBU while the test is in progress. The test aborts if the sensor detects the drawer has been opened.Click Test Start or press CTRL+A to begin testing. The Test in Progress message displays on the user interface.

Confidential **UM 360420-836 REVISION B** P**age 20 of 54**

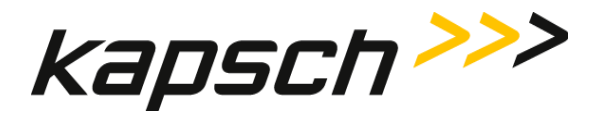

**T600 Tag Tester**

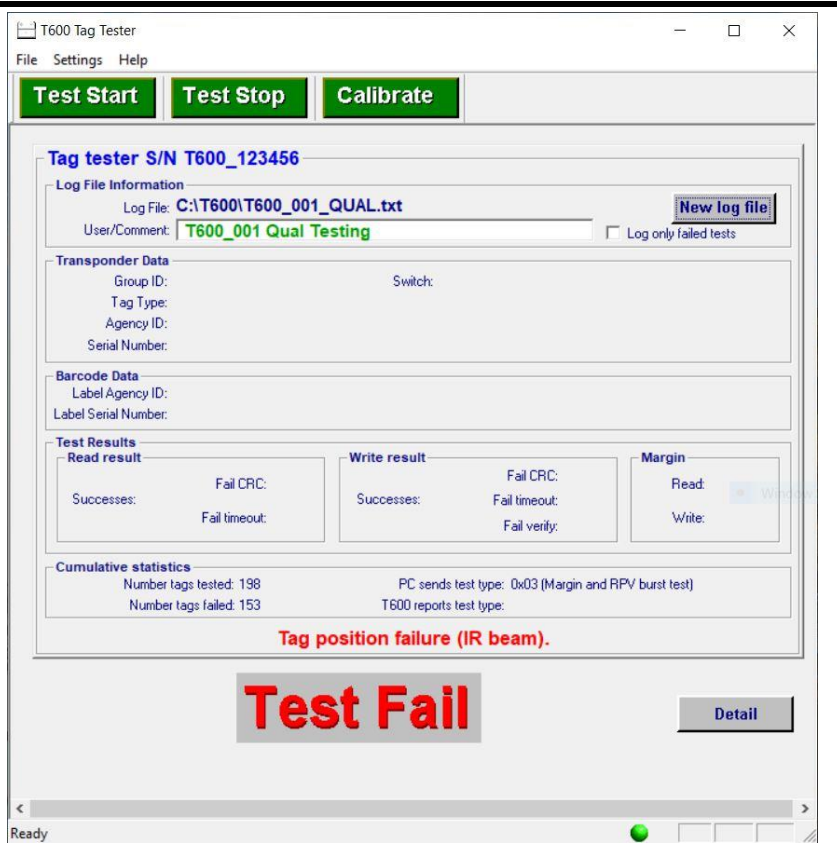

- $3.$ If the T600 cannot read or recognize the OBU data you are prompted to scan or manually enter the bar code number (see '[Entering the OBU bar code number](#page-23-0)', page [22\)](#page-23-0). You cannot proceed until you enter a valid bar code number.
- 4. After a few seconds, testing completes and the test result displays at the bottom of the T600 user interface. Remove the OBU from the TTU drawer. The T600 Tag Tester is ready to test the next OBU.
- 5. If the OBU fails the tag test, contact Kapsch TrafficCom Canada Inc. to arrange an RMA so the OBU can be returned.

© Kapsch TrafficCom Canada Inc. 2023

Confidential **UM 360420-836 REVISION B** P**age 21 of 54**

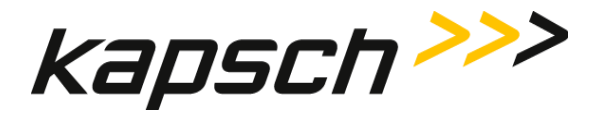

**T600 Tag Tester**

### <span id="page-23-0"></span>**Entering the OBU bar code number**

If the TTU cannot read or recognize an OBU in its cradle during testing, you must scan or manually enter the bar code information

<span id="page-23-1"></span>*Prerequisites:* - The Transponder Bar Code Label window [\(Figure 3-1\)](#page-23-1) is active.

- To use the hand-held bar code scanner, the scanner must be installed according to the manufacturer's instructions.

+ T600 Tag Tester  $\Box$  $\times$ File Settings Help **Calibrate Test Start Test Stop** Tag tester S/N T600\_123456 - Log File Information Log File: C:\T600\T600\_001\_QUAL.txt New log file User/Comment: T600\_001 Qual Testing Log only failed tests **Transponder Data** Group ID: Switch: Tag Type: Agency ID: Transponder Barcode Label  $\times$ Serial Number: **Barcode Data** Key scan/Enter Label Agency ID: Label Serial Number: Label Information (11 digits): **Test Results Read result** Margin Read: 0  $0K$ Successes: Write: 0 **Cumulative statistics** Number tags tested: 200 PC sends test type: 0x03 (Margin and RPV burst test) Number tags failed: 155 T600 reports test type: 0x03 (Margin and RPV burst test) No response from tag  $\langle$ Ready

**Figure 3-1: The Transponder Barcode Label Window.**

© Kapsch TrafficCom Canada Inc. 2023

Confidential **UM 360420-836 REVISION B** P**age 22 of 54**

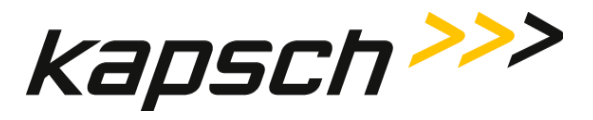

1. Remove the OBU from the TTU cradle.

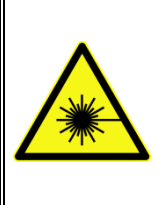

### **WARNING:**

DO NOT STARE DIRECTLY AT THE LASER BEAM EMITTING FROM THE HAND-HELD BAR CODE SCANNER. LASER LIGHT CAN CAUSE EYE INJURY AFTER PROLONGED EXPOSURE. THE HAND-HELD BAR CODE SCANNER IS A CLASS 2 LASER PRODUCT.

- Using the hand-held bar code scanner, scan the OBU bar code.  $2.$
- $3.$ Once the bar code number has been entered, the test results are displayed on the user interface.

If you perform a test and there is not an OBU in the cradle the test will fail and the Transponder Bar Code Label window [\(Figure 3-1\)](#page-23-1) is active, you must scan or manually enter the bar code information

- Since there was no tag in the drawer there is no associated bar code to scan, however the unit will not allow you to proceed without a valid barcode entry.
- With the drawer open there is an exposed bar code (see below) on the front panel of the TTU that can be scanned to allow the T600 to continue forward.

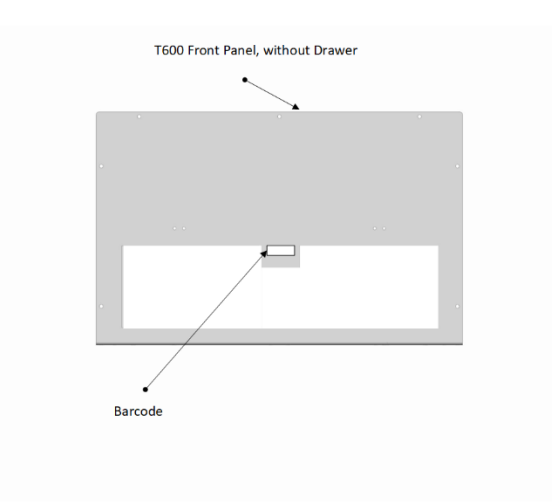

© Kapsch TrafficCom Canada Inc. 2023

<span id="page-24-0"></span>Confidential **UM 360420-836 REVISION B** P**age 23 of 54**

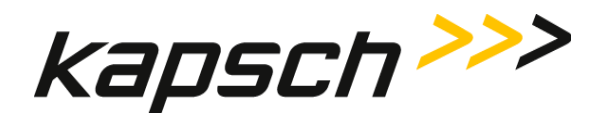

### **Understanding the T600 test data**

<span id="page-25-0"></span>A variety of information about the OBU is displayed in the Test Results area after a test.

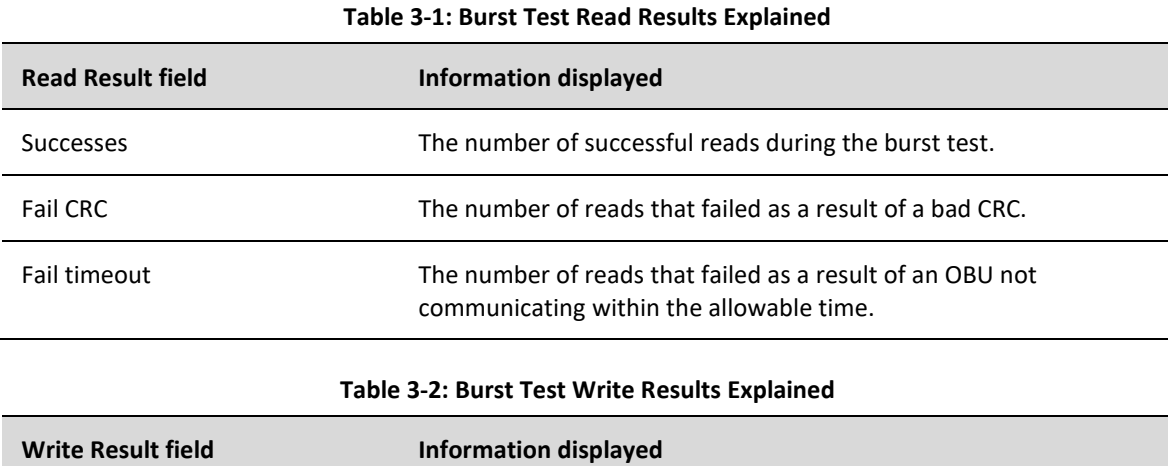

<span id="page-25-1"></span>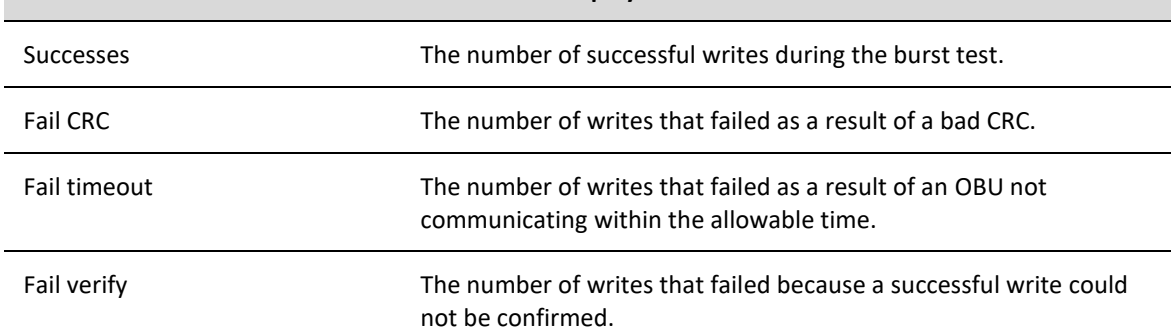

### **Table 3-3: Margin Test Results Explained**

<span id="page-25-2"></span>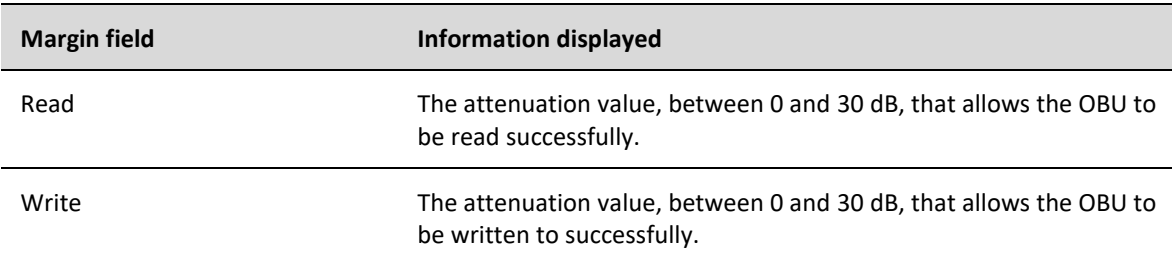

© Kapsch TrafficCom Canada Inc. 2023

Confidential **UM 360420-836 REVISION B** P**age 24 of 54**

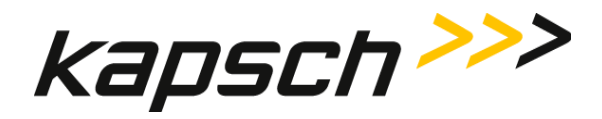

### <span id="page-26-0"></span>**Configuring log files**

The T600 can be configured to record all OBU tests or just OBU tests that result in a failure. These records are added to a user-specified log file.

*Prerequisites*: None.

- From the Log File information area of the T600 software interface, enter your user information (e.g. your user ID)  $1.$ in the **User/Comment** box. This information appears in each log file record.
- $2.$ If you want records for every OBU test, clear the **Log only failed tests** check box.
- 3. If you want records only for OBU test failures, select the **Log only failed tests** check box.
- 4. If you want to record test results to the Log file displayed in the Log File field, no action is required.
- $5.$ If you want to specify a new log file:
	- a) Click on New Log file.
	- Select the text file you want to record test results to. Click **Open**.
	- c) If the text file does not yet exist, create the text file and repeat step b.
	- The new log file path is displayed in the Log File field of the Log File information area and is ready to record test results.

© Kapsch TrafficCom Canada Inc. 2023

Confidential **UM 360420-836 REVISION B** P**age 25 of 54**

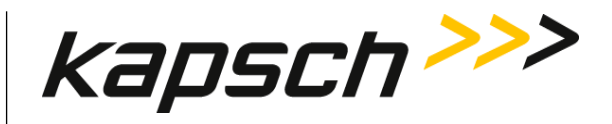

**T600 Tag Tester**

<span id="page-27-0"></span>**Command and Controls**

© Kapsch TrafficCom Canada Inc. 2023

Confidential **UM 360420-836 REVISION B P**age 26 of 54

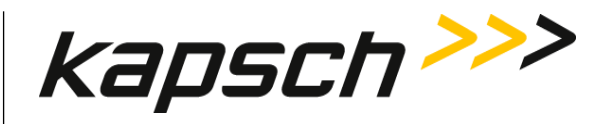

### **T600 Tag Tester**

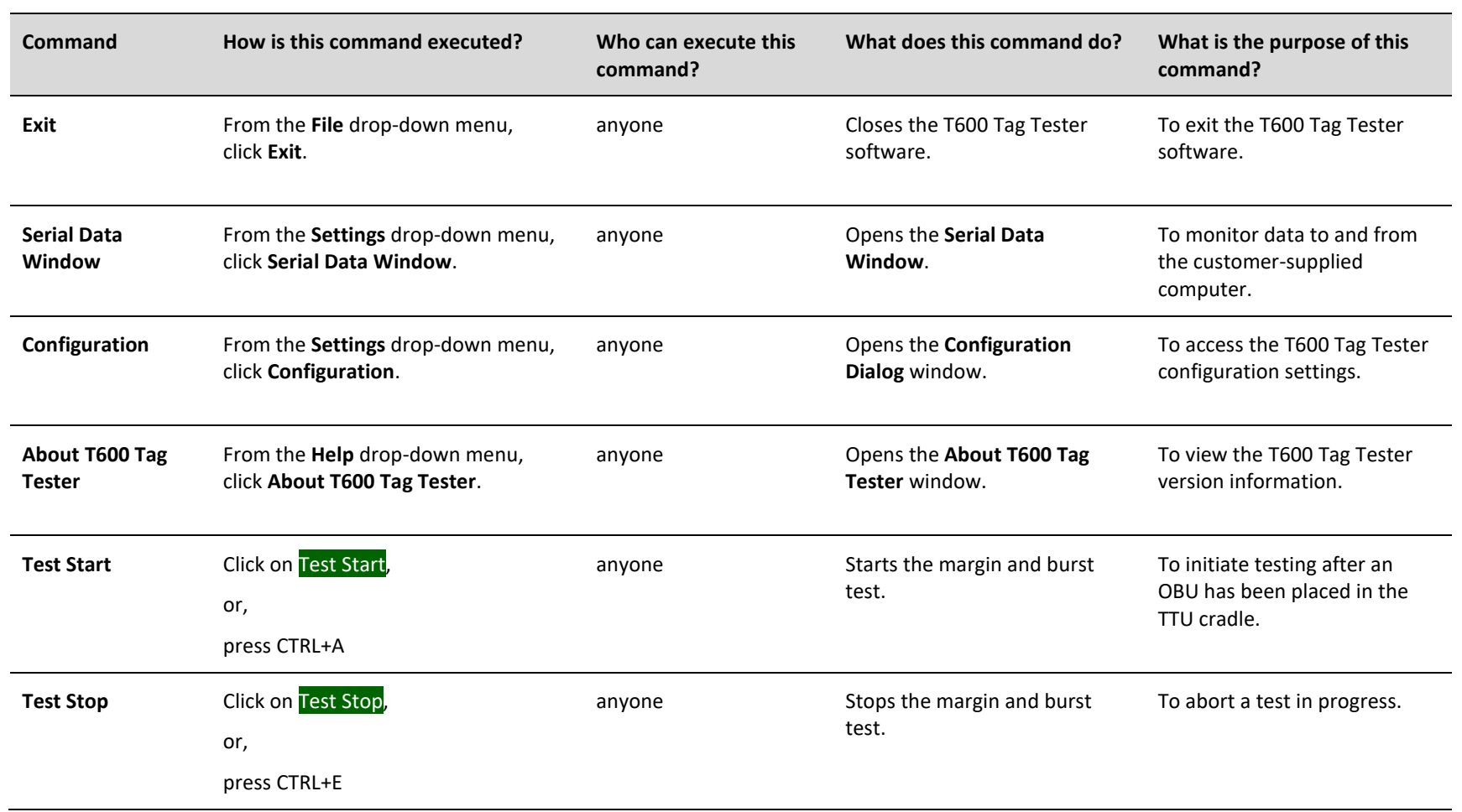

### Confidential **UM 360420-836 REVISION B P**age 27 of 54

© Kapsch TrafficCom Canada Inc. 2023

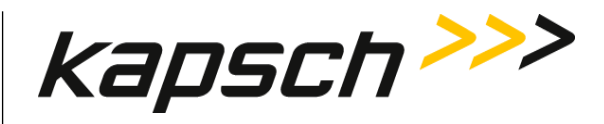

### **T600 Tag Tester**

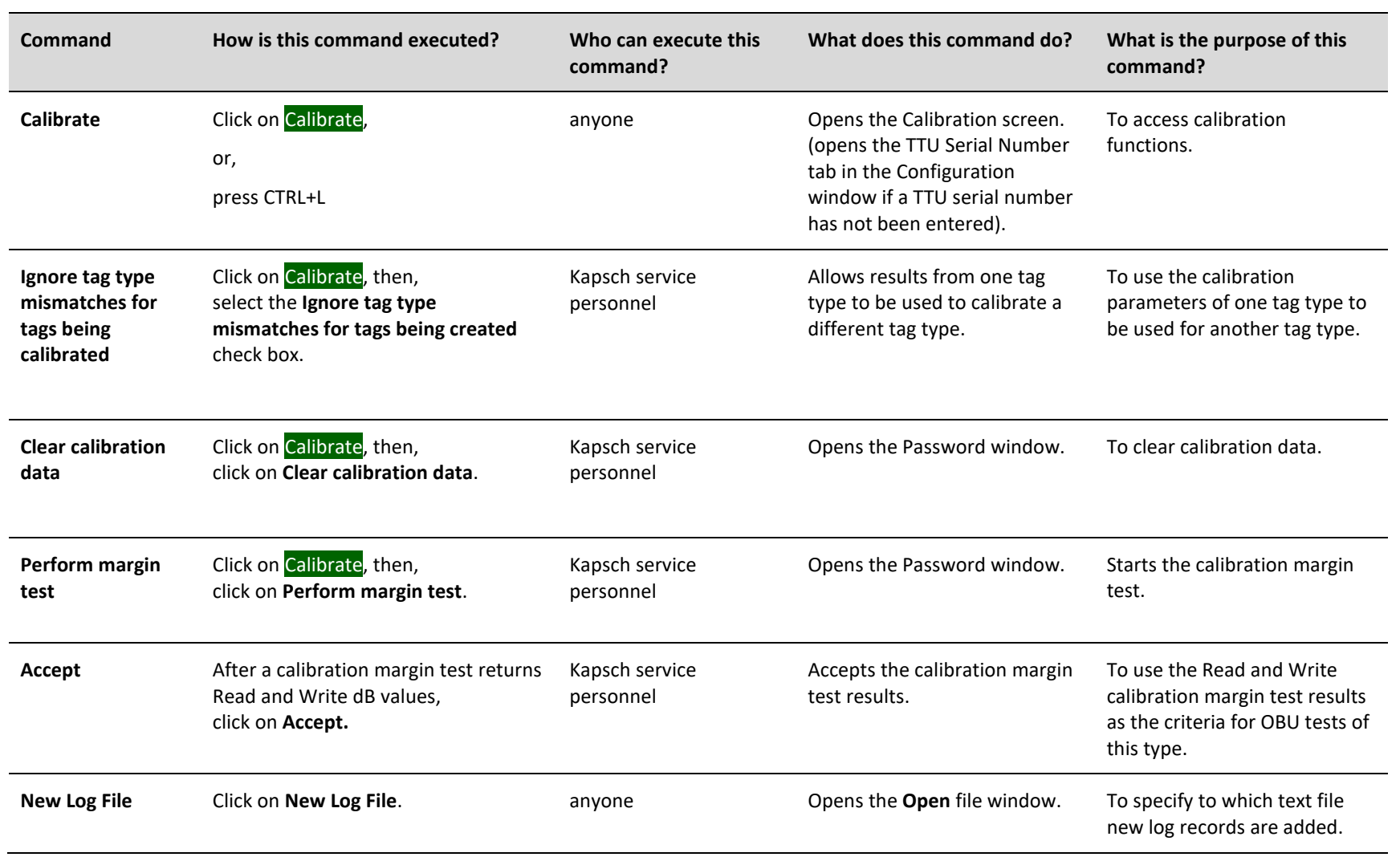

### Confidential **UM 360420-836 REVISION B P**age 28 of 54

© Kapsch TrafficCom Canada Inc. 2023

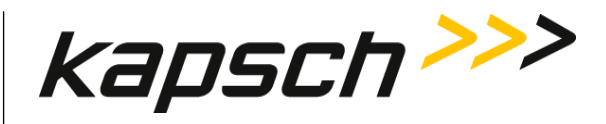

### **T600 Tag Tester**

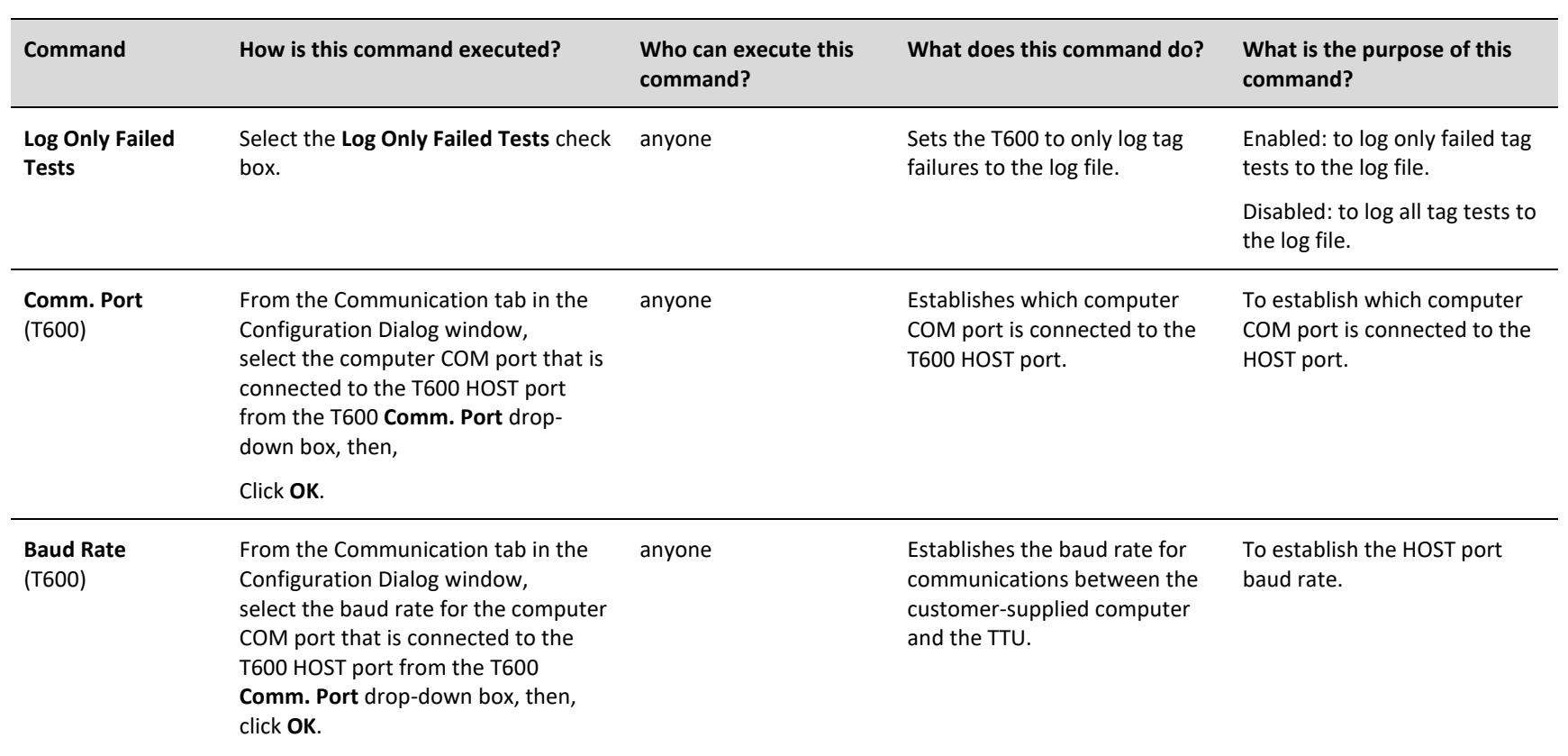

Confidential **UM 360420-836 REVISION B P**age 29 of 54

© Kapsch TrafficCom Canada Inc. 2023

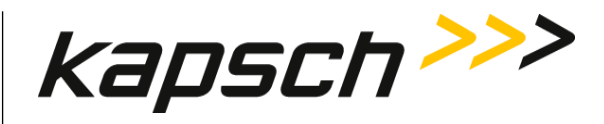

### **T600 Tag Tester**

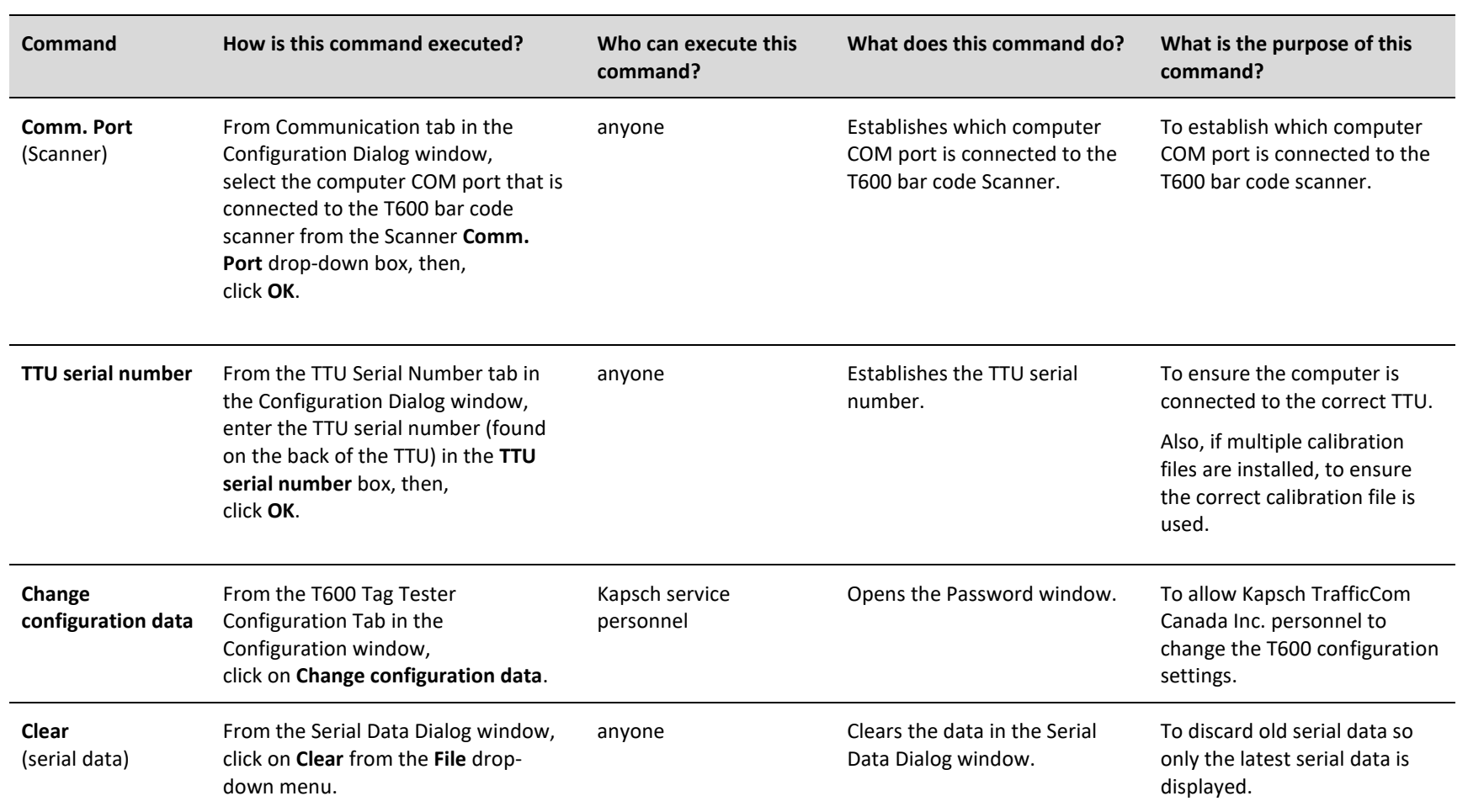

### Confidential **UM 360420-836 REVISION B P**age 30 of 54

© Kapsch TrafficCom Canada Inc. 2023

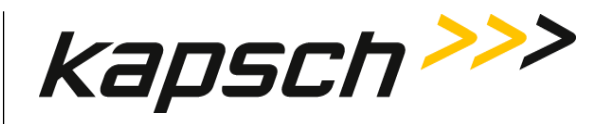

### **T600 Tag Tester**

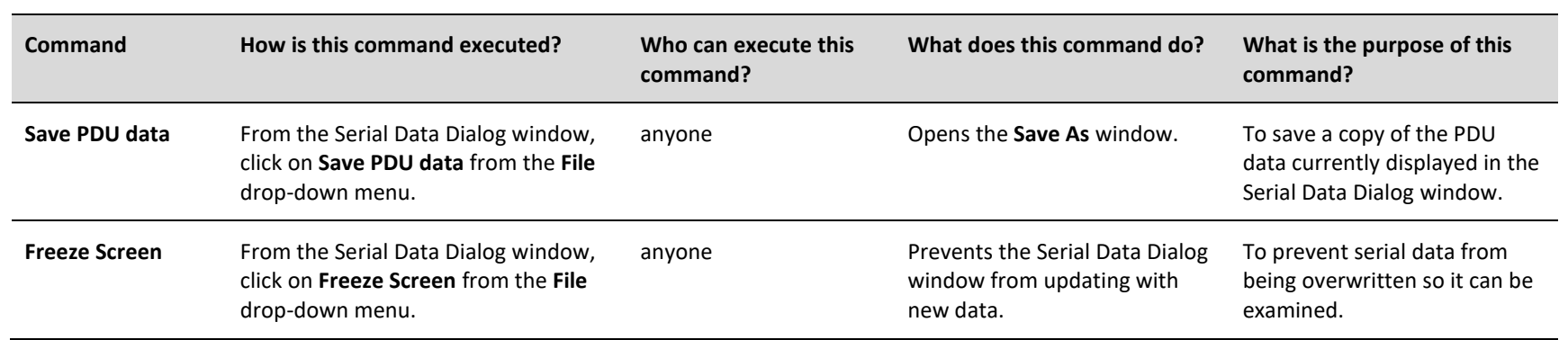

© Kapsch TrafficCom Canada Inc. 2023

Confidential **UM 360420-836 REVISION B P**age 31 of 54

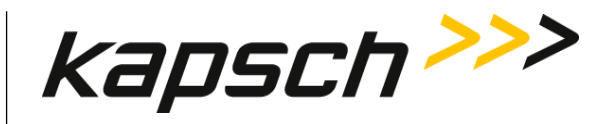

**T600 Tag Tester**

This page intentionally left blank.

Confidential **UM 360420-836 REVISION B P**age 32 of 54

© Kapsch TrafficCom Canada Inc. 2023 All information contained herein is proprietary to, and may only be used with express, written permission from, Kapsch TrafficCom Canada Inc.

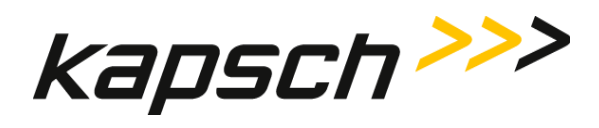

# <span id="page-34-0"></span>**MAINTENANCE INSTRUCTIONS**

© Kapsch TrafficCom Canada Inc. 2023

Confidential **UM 360420-836 REVISION B Page 33 of 54**

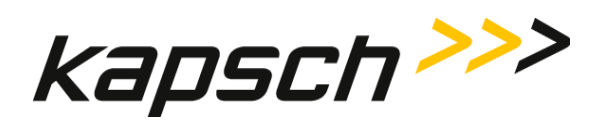

This page intentionally left blank.

Confidential **UM 360420-836 REVISION B Page 34 of 54**

© Kapsch TrafficCom Canada Inc. 2023 All information contained herein is proprietary to, and may only be used with express, written permission from, Kapsch TrafficCom Canada Inc.

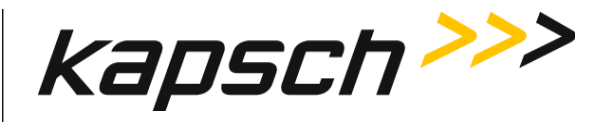

# <span id="page-36-0"></span>**4.THEORY OF OPERATIONS**

This section offers more details on T600 tag testing and calibration than the introductory overview provided in the [Overview](#page-15-0) on page [14.](#page-15-0)

### <span id="page-36-1"></span>**Calibration**

Calibration can only be performed by Kapsch service personnel. During calibration, a gold standard OBU is used to determine which margin levels are detected by that particular TTU. These margin levels then become the test criteria for that OBU type. OBUs fail the margin test if they give margin test results that fall outside the test criteria by +/- 2 dB.

### <span id="page-36-2"></span>**The write tests**

Toll collection data and traffic management data is not overwritten during the margin and burst write tests. During a write test, the same data that was obtained during the read test is written back to the OBU.

### <span id="page-36-3"></span>**The burst tests**

The burst tests ensure the OBU can be read and written to consistently. The TTU RF signal attenuation is decreased by 3 db. The TTU then performs 50 reads and 50 writes. To pass the Read burst test, 90% of the 50 reads must be successful; to pass the Write burst test, 80% of the 50 writes must be successful.

© Kapsch TrafficCom Canada Inc. 2023

Confidential **UM 360420-836 REVISION B Page 35 of 54**

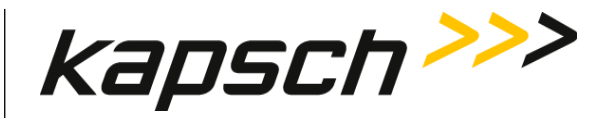

# <span id="page-37-0"></span>**5.INSTALLATION**

The installation steps are outlined below. Begin installation by making the necessary hardware connections. After installing the T600 hardware, install the software on the customer-supplied computer connected to the T600. Once you have installed the software, launch the software and perform the configuration procedures.

### <span id="page-37-1"></span>**System requirements for customer-supplied computer**

The customer-supplied computer must meet the following requirements in order to run the T600 software and successfully communicate with the T600 tag tester.

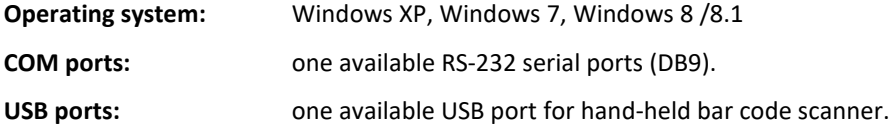

### <span id="page-37-2"></span>**Installing the T600 hardware**

You need to connect the power cables to the TTU and the communication cable between the TTU and the customersupplied computer. As well as connect the hand-held bar code scanner to the customer supplied computer.

*Prerequisites: -* Ensure a minimum of 10 ft. between TTUs.

- Ensure a minimum of 3 ft. between a TTU and a T500 Tag Programmer.
- Ensure a minimum of 1ft. between the TTU and OBUs not being tested.

### <span id="page-37-3"></span>**T600 connections**

- Connect one end of the serial modem cable to the HOST port on the back of the TTU. Connect the other end to a  $1.$ computer COM port.
- 2. Connect one end of the serial (or USB) scanner cable to the computer COM port.
- 3. Connect the TTU power supply to the AC outlet. Connect the power supply cable to the power connector on the back of the TTU.

### <span id="page-37-4"></span>**Installing the T600 software**

Install the software on the customer-supplied computer using the supplied CD.

- *Prerequisites:* You need a computer that meets the system requirements (see '[System requirements for customer](#page-37-1)[supplied computer](#page-37-1)', page [36\)](#page-37-1).
- 1. Insert the T600 software CD in the PC CD drive. Follow the instructions provided by the InstallShield Wizard. If the InstallShield Wizard does not automatically launch, double-click the **setup.exe** file from the T600 software CD.
- 2. After the InstallShield Wizard welcome screen appears, and then click **Next** to proceed.

© Kapsch TrafficCom Canada Inc. 2023

### Confidential **UM 360420-836 REVISION B Page 36 of 54**

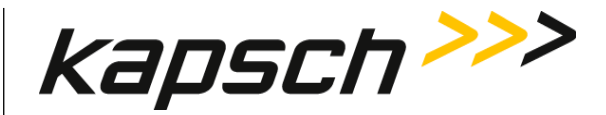

- After reviewing the license agreement, select I accept the terms in the license agreement and then click **Next**. 3.
- 4. Review the Readme Information and then click **Next**.
- 5. Enter a user name and organization name in the appropriate text boxes.
- Under **Install this application for**, select **Anyone who uses this computer** so the T600 software can be accessed 6. by all users. Click **Next**.
- 7. Select the destination folder where the software will be installed and then click **Next**.
	- **Note** : Instead of using the default folder C:\Program Files (x86)\Kapsch TrafficCom IVHS\T600 Tag Tester <version>, select **C:\Users\myUserName\Kapsch TrafficCom IVHS\T600 Tag Tester <version>** in order to have full control (read / write) permissions of folder & files.
- 8. Review the installation settings. Select **Back** to return to the previous installation steps and make changes as needed.
- 9. Click **Install** to begin installation.
- After the installation is completed, click **Finish** to exit InstallShield Wizard.
- Launch the T600 software as Administrator by right-clicking the executable **T600TagTester.exe** and select **Run as administrator** option.
- 12. Enter the TTU serial number.
- Click **Settings** → **Configuration**. The **Configuration Dialog** window opens.
- In the **TTU Serial Number** tab, enter the serial number found on the back of the TTU.
- 15. Click **OK**.

The software installation is complete.

### **Constraints:**

Followings are only applied to Windows Vista and above with the installation folder under C:\Program Files (x86).

Due to security feature User Account Control (UAC) introduced since Windows Vista, any non-Administrator program that tries to write to protected locations such as "Program Files" will get their writes caught and redirected to an alternative location, Virtual Store.

Most programs in Windows including T600 do not run as an administrator even if you are signed into an admin account.

In our case, if T600 attempts to write to files in folder eg. "C:\Program Files (x86)\Kapsch TrafficCom IVHS\T600 Tag Tester 1.11.06.23" such as log files, the write will get redirected to

© Kapsch TrafficCom Canada Inc. 2023

### Confidential **UM 360420-836 REVISION B Page 37 of 54**

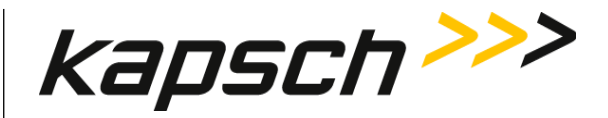

"C:\Users\username\AppData\Local\VirtualStore\Program Files (x86)\Kapsch TrafficCom IVHS\T600 Tag Tester 1.11.06.23".

To avoid triggering the use of Windows Virtual Store, run T600 PC software as Administrator by right-clicking the executable T600TagTester.exe and select **Run as administrator** option. If necessary, use **Windows Explorer** to copy calibration files and agency mapping file to the T600 installation folder in C:\Program Files (x86).

### <span id="page-39-0"></span>**Installing the calibration files**

Optional calibration files, unique to each tag tester, may have been provided by Kapsch TrafficCom Canada Inc.. Installing these files provides the initial calibration of the T600. The IVHS installer must generate or obtain the OBU calibration files. They are not present on the supplied CD.

**Note**: If you do not have the optional calibration files for the specific T600 you want to calibrate, contact Kapsch TrafficCom Canada Inc. to arrange calibration (see constraints in pag[e 36](#page-37-4) for copying the calibration files).

*Prerequisites:* You must have a copy of the calibration files provided for the specific T600 tag tester.

- Use **Windows Explorer** to copy the calibration files (\*.CAL) into the folder created in: '[Installing the T600](#page-37-4) software',  $1.$ pag[e 36,](#page-37-4) step 1.
	- **NOTE: I**t is possible to have calibration files for multiple tag testers in the same directory. The tag tester software identifies the correct calibration file based on the TTU serial number in the name of the calibration file.
- Ensure that the serial number in the calibration file name matches the TTU serial number.  $\mathcal{P}$ 
	- a) Launch T600 PC software as Administrator by right-clicking the executable T600TagTester.exe and select **Run as administrator** option.
	- Click **Settings**→**Configuration**. The Configuration Dialog window opens.
	- Ensure the number in the TTU Serial Number tab matches the number in the calibration file name.
	- If these numbers do not match, ensure you have the correct calibration file. If the file is correct, but the file name is wrong, rename the file with the correct TTU serial number.

### <span id="page-39-1"></span>**Installing /Upgrading the agency mapping file**

The agency mapping file T600Cfg.xml included in the supplied CR-ROM /software package is installed when installing the T600 PC software.

To install updates on the agency mapping file provided by Kapsch TrafficCom (see constraints in pag[e 36\)](#page-37-4), follow these steps.

- Use **Windows Explorer** to copy the agency mapping file **T600Cfg.xml** into the installation folder created i[n Installing](#page-37-4)  the T600 [software](#page-37-4) on page [36.](#page-37-4)
- Launch the T600 software as Administrator by right-clicking the executable **T600TagTester.exe** and select **Run as administrator** option to have the new mapping file take effect.

© Kapsch TrafficCom Canada Inc. 2023

### Confidential **UM 360420-836 REVISION B Page 38 of 54**

All information contained herein is proprietary to, and may only be used with express, written permission from, Kapsch TrafficCom Canada Inc.

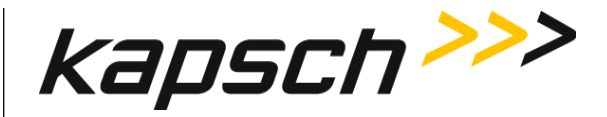

**Note**: User is advised NOT to modify the agency mapping file. Incorrect settings may cause improper function of the T600 Tag Tester. Contact Kapsch TrafficCom for new update on the file.

### <span id="page-40-0"></span>**Configuring the T600 tag tester communication settings**

You must configure communications between the customer-supplied computer and the TTU and Hand Held bar code scanner before OBU testing begins.

*Prerequisites:* **-** The T600 hardware and software is installed.

**-** You must know the COM port numbers of the computer serial ports which connect to the T600 hardware.

### <span id="page-40-1"></span>**Configuring communications between the TTU and the computer**

- $1.$ Click **Settings**→**Configuration**. The Configuration Dialog window opens.
- $2.$ Click on the Communications tab in the Configuration Dialog window.
- $3<sub>1</sub>$ Select the computer COM port that connects to the TTU HOST port from the T600 Comm. Port drop-down box.
- 4. Select 9600 from the T600 Baud Rate drop-down box. Click **OK**.
- 5. Ensure the computer COM port that connects to the TTU HOST port is set to 9600 bps.

### <span id="page-40-2"></span>**Configuring communications between the bar code scanner and the computer**

- 6. Click **Settings**→**Configuration**. The Configuration Dialog window opens.
- $7.$ Click on the Communications tab in the Configuration Dialog window.
- 8. Select the computer COM port that connects to the Hand held Scanner from the Scanner Comm. Port drop-down box. Click **OK**.
- 9. Exit and relaunch the T600 software for changes to take effect.

© Kapsch TrafficCom Canada Inc. 2023

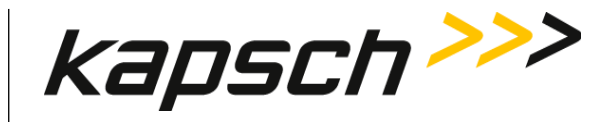

**ATTENTION**: The following sections:

- Agency mapping file configuration for tag types
- How to identify interior OBU (G4E) from the older model FPT (G3B)
- How to identify exterior OBU (FME) from the older model LPT

apply to Kapsch service personnel.

## <span id="page-41-0"></span>**Agency mapping file configuration for tag types**

The new model Interior OBU (G5) is used to replace the old model OBU (G4E) which shares the same type# 0

The new model Exterior OBU (FME) is used to replace the old model LPT which shares the same type# 2.

To identify the model of a tag, the tag serial number is used.

The serial number ranges for the new models are specified in the agency mapping file T600Cfg.xml. If a tag serial number is not specified, the default is the old model.

The following table lists the Tag types and their descriptions.

© Kapsch TrafficCom Canada Inc. 2023

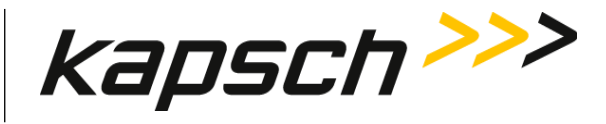

<span id="page-42-1"></span>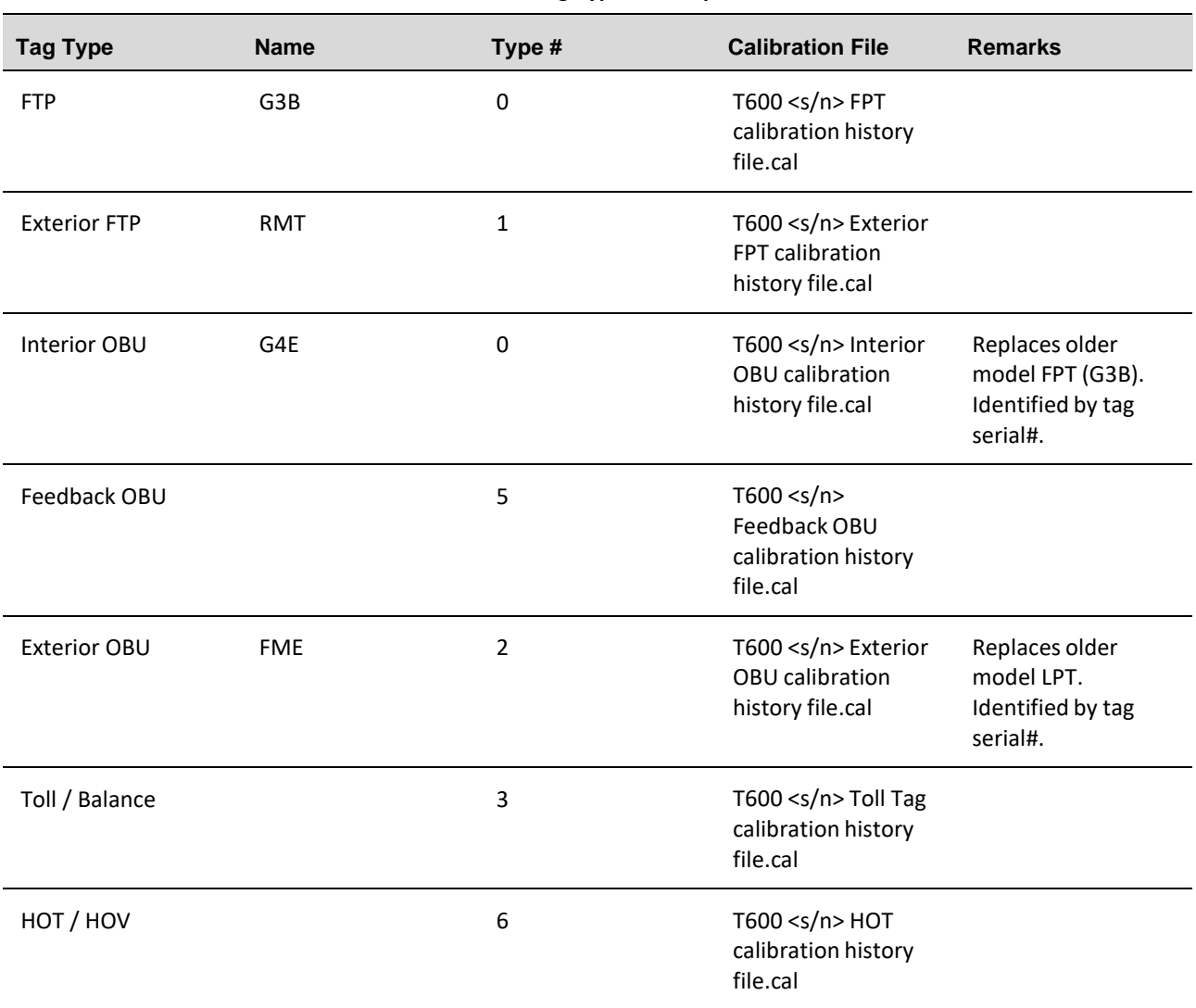

**Table 5-1: Tag Types Descriptions**

**Note**: It is required to specify the range of the tag serial# for the new model in the agency mapping file (T600Cfg.xml) in order for the application to pick the correct tag type and the required calibration file for testing.

### <span id="page-42-0"></span>**How to identify Interior OBU (G4E) from the older model FPT (G3B)**

Since the Interior OBU (G4E) and the older model FPT (G3B) share the same type# (0), use the tag serial number to differentiate them.

1. Open Microsoft WordPad.

© Kapsch TrafficCom Canada Inc. 2023

### Confidential **UM 360420-836 REVISION B Page 41 of 54**

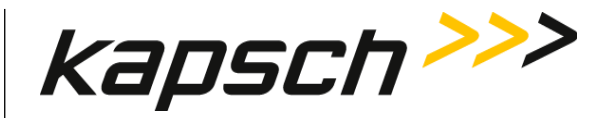

2. In WordPad, open T600Cfg.xml.

**Note**: **T600Cfg.xml** is located in the same directory as the executable**T600TagTester.exe**.

- To specify the tag serial number range for G4E model, go to the appropriate Agency ID to make the changes. Refer to the Examples below.
- On the line with Tag Model="G4E", change the field value of **SerialNum\_Start** and **SerialNum\_End** to the start and end of the tag serial number which are non-zero for the G4E model respectively.

**Note**: If there are multiple serial number ranges, use multiple lines with each line specifying one number range.

- Click **Save** in WordPad to save the file
- Restart T600 application, **T600TagTester.exe**,for the new settings to take effect.

**Note**: If the agency mapping file is not found, or corrupted when the application starts, a new file will be generated with "0" as the default value of **SerialNum\_Start** and **SerialNum\_End** for the G4E model for all agencies. This means that all tags with type# 0 will be identified as the old model FPT (G3B).

### <span id="page-43-0"></span>**How to identify Exterior OBU (FME) from the older model LPT**

Since the Exterior OBU (FME) and the older model LPT share the same type# (2), use the tag serial number to differentiate them.

- 1. Open Microsoft WordPad.
- 2. In WordPad, open T600Cfg.xml.

**Note**: **T600Cfg.xml** is located in the same directory as the executable **T600TagTester.exe**.

- To specify the tag serial number range for FME model, go to the appropriate Agency ID to make the changes. Refer to the Examples below.
- On the line with Tag Model="FME", change the field value of **SerialNum\_Start** and **SerialNum\_End** to the start and end of the tag serial number which are non-zero for the FME model respectively.

**Note**: If there are multiple serial number ranges, use multiple lines with each line specifying one number range.

- Click **Save** in WordPad to save the file
- Restart T600 application, T600TagTester.exe,for the new settings to take effect.

**Note**: If the agency mapping file is not found, or corrupted when the application starts, a new file will be generated with "0" as the default value of **SerialNum\_Start** and **SerialNum\_End** for the FME model for all agencies. This means that all tags with type# 2 will be identified as the old model LPT which is NOT supported in T600 and cannot be tested.

### <span id="page-43-1"></span>**Examples**

Example 1: The default serial number range of "0" on both G4E and FME for agency "Kapsch" will have all tags of type#0 and type#2 identified as the old model, FPT (G3B)and LPT respectively.

<Agency ID="0" Name="Kapsch">

<Tag Model="G4E" SerialNum\_Start="0"SerialNum\_End="0"/> <Tag Model="FME" SerialNum\_Start="0"SerialNum\_End="0"/>

</Agency>

© Kapsch TrafficCom Canada Inc. 2023

### Confidential **UM 360420-836 REVISION B Page 42 of 54**

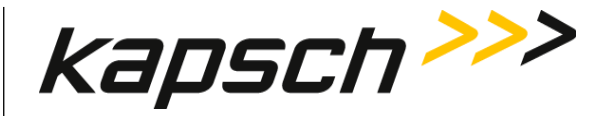

Example 2: Change serial number range to full range with start at "1" and end at "16777215" on both G4E and FME for agency "Kapsch" will have all tags of type#0 and type#2 identified as the new model, Interior OBU (G4E) and Exterior OBU (FME) respectively.

<Agency ID="0" Name="Kapsch"> <Tag Model="G4E" SerialNum\_Start="1"SerialNum\_End="16777215" /> <Tag Model="FME" SerialNum\_Start="1"SerialNum\_End="16777215" /> </Agency>

Example 3: If serial number range for a particular model is not contiguous, specify the range start and end number. In the following example,

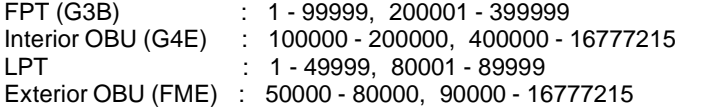

<Agency ID="0" Name="Kapsch"> <Tag Model="G4E" SerialNum\_Start="100000" SerialNum\_End="200000" /> <Tag Model="G4E" SerialNum\_Start="400000" SerialNum\_End="16777215" /> <Tag Model="FME" SerialNum\_Start="50000" SerialNum\_End="80000" /> <Tag Model="FME" SerialNum\_Start="90000" SerialNum\_End="16777215" /> </Agency>

Confidential **UM 360420-836 REVISION B Page 43 of 54**

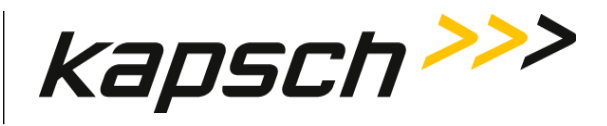

# <span id="page-45-0"></span>**6.TROUBLESHOOTING AND TESTING**

Troubleshooting trees are provided for resolving the most common T600 tag tester error messages. Because the T600 is a tag tester, it is normal to receive tag failure messages. However, failures can also occur because of an issue with the TTU. Review this section to understand which errors are a valid result of an OBU failure and which are a result of an issue with the T600 tag tester itself.

<span id="page-45-1"></span>The error messages i[n Table 6-1](#page-45-1) indicate OBU failures. Ensure the OBU is properly orientated in the TTU cradle before reporting a failed OBU.

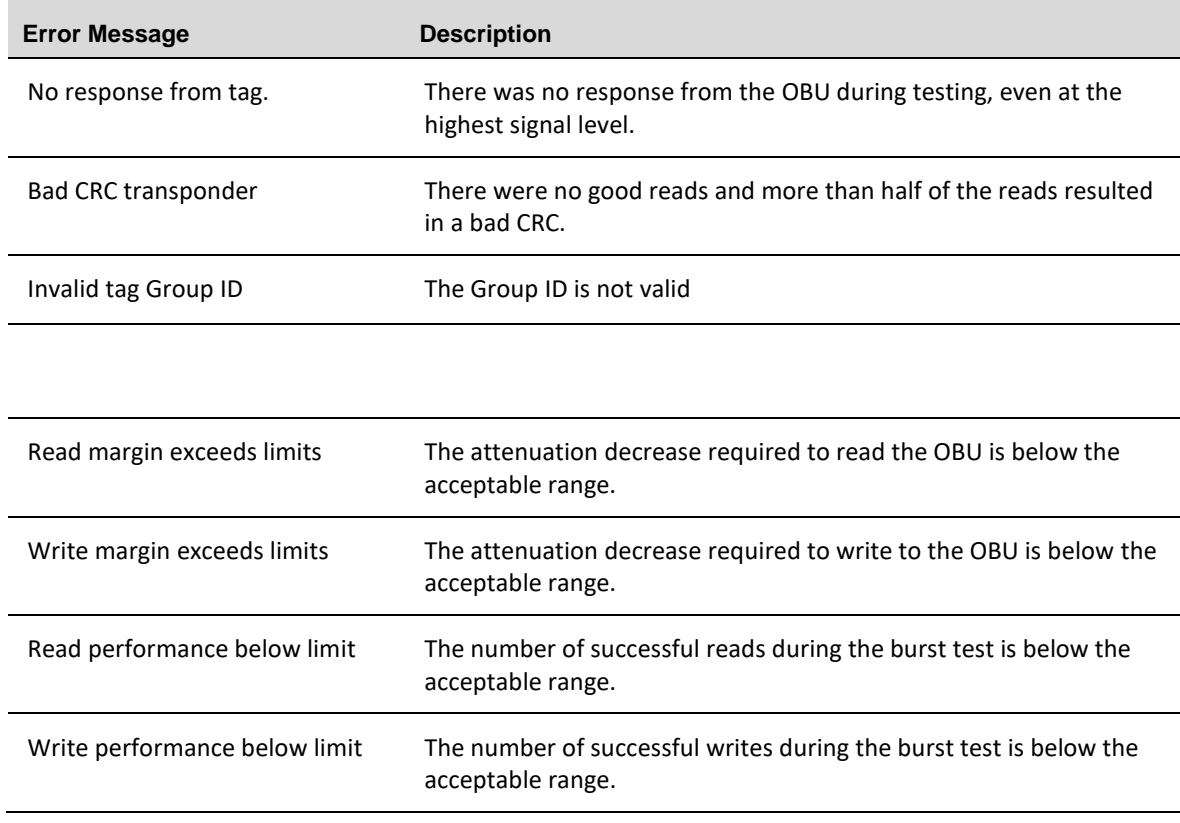

### **Table 6-1: Error Messages Indicating a Tag Failure**

© Kapsch TrafficCom Canada Inc. 2023

Confidential **UM 360420-836 REVISION B Page 44 of 54**

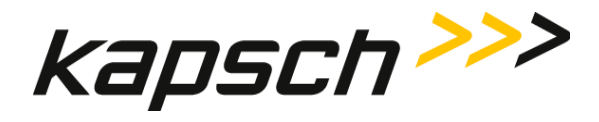

### <span id="page-46-0"></span>**Troubleshooting tree: Communications error - Check serial connection**

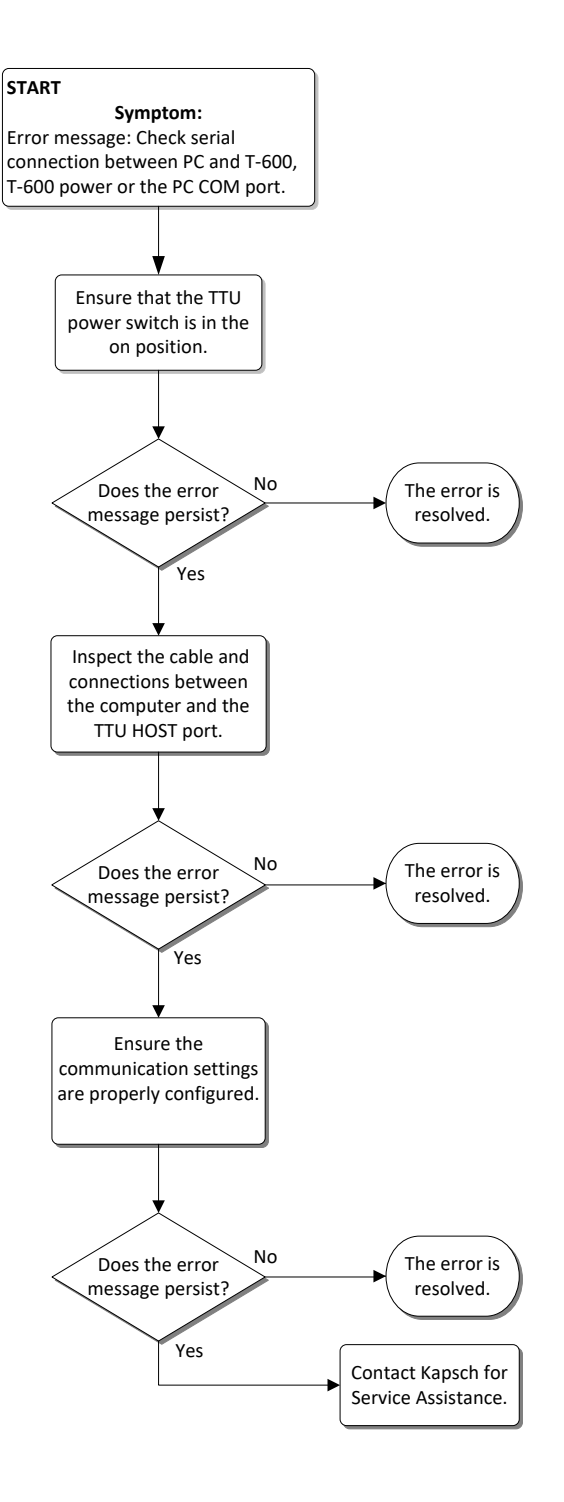

© Kapsch TrafficCom Canada Inc. 2023

Confidential **UM 360420-836 REVISION B Page 45 of 54**

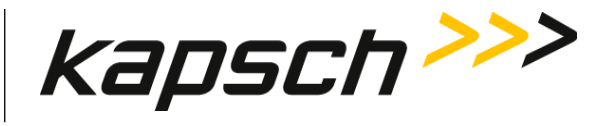

## <span id="page-47-0"></span>**Troubleshooting tree: Test Fail - Tag position failure (IR Beam)**

An sensor detects when the cradle drawer is closed.

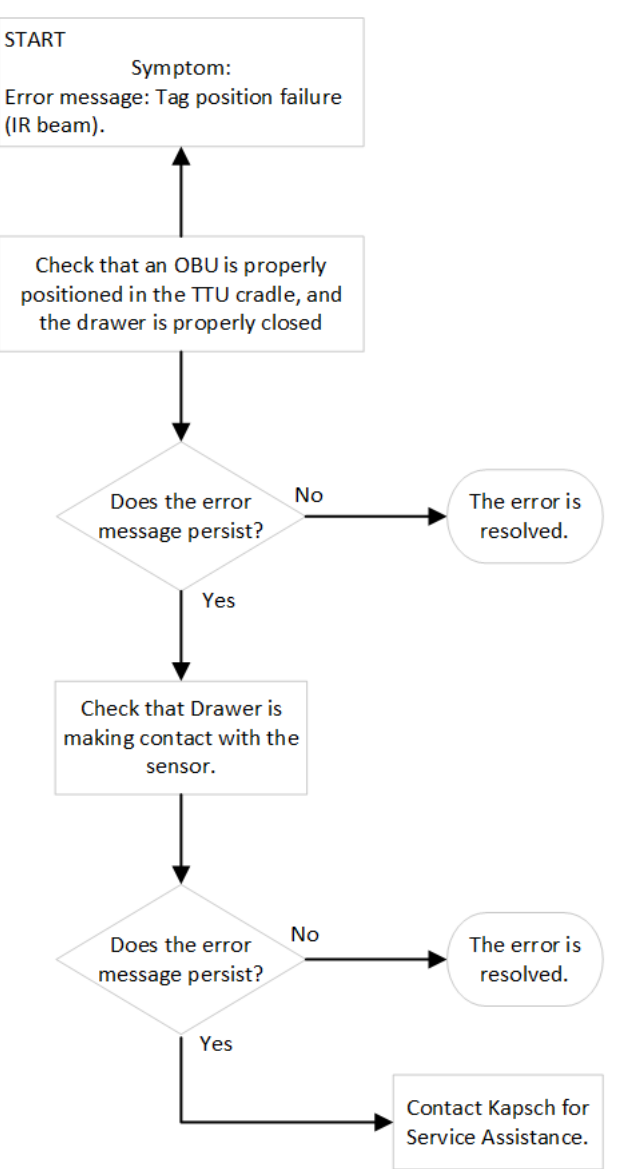

© Kapsch TrafficCom Canada Inc. 2023

Confidential **UM 360420-836 REVISION B Page 46 of 54**

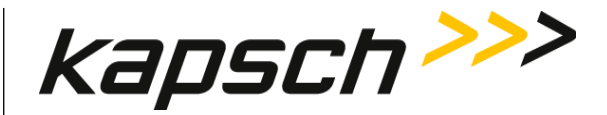

### <span id="page-48-0"></span>**The TTU cannot read the OBU bar code or the OBU tag data**

If the TTU cannot read the OBU bar code or the OBU tag data, you are prompted to manually enter the bar code information (see '[Entering the OBU bar code number](#page-23-0)', page [22\)](#page-23-0). You cannot proceed until a valid bar code number is entered.

### <span id="page-48-1"></span>**Resolving a missing calibration file error**

If the T600 attempts to test an OBU, and the T600 cannot locate a calibration file for that OBU type, the T600 displays this error message: This model can't be tested, perhaps due to a missing calibration file. Check that the proper calibration file exists:

### Click Calibrate.  $1.$

- $2.$ Check that there is a calibration file listed for the OBU type you are trying to test.
- 3. If the OBU type is not listed, or the file type is marked with a red X and not a green checkmark, the calibration file cannot be located.

### *To find a missing calibration file:*

- 4. Note the TTU serial number.
- 5. Look in the folder containing the T600 files. Check all calibration files (\*.cal). The correct calibration file will have the TTU serial number and tag type in the file name.
- 6. If the calibration file cannot be found, contact Kapsch TrafficCom Canada Inc. to have the T600 calibrated for that OBU type.

### <span id="page-48-2"></span>**TTU functional check**

<span id="page-48-3"></span>After 100 consecutive OBU tests that result in **No response from tag**, the Functional Check Requirement message window appears (se[e Figure 6-1\)](#page-48-3). Perform the following procedure before contacting Kapsch TrafficCom Canada Inc..

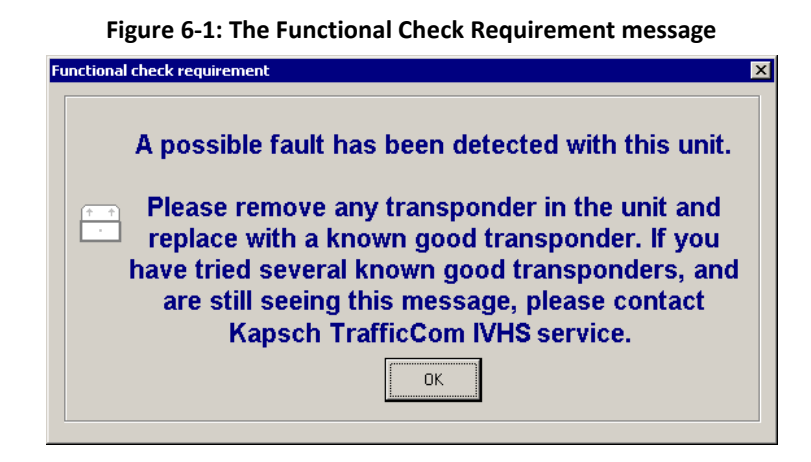

© Kapsch TrafficCom Canada Inc. 2023

Confidential **UM 360420-836 REVISION B Page 47 of 54**

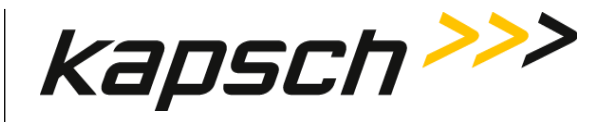

- $1.$ Test a known good OBU.
- $2.$ If the known good tag passes the test and the functional check requirement message does not appear, the TTU is functioning properly.
- 3. If the functional check requirement message appears after testing the known good tag, test two additional known good tags.
- 4. If the functional check requirement message appears after testing three known good tags, create a new log file (see '[Configuring log files](#page-26-0)', page [25\)](#page-26-0), change the text in the **User/Comment** box, then retest three known good tags.
- $5.$ If the functional check requirement message appears after retesting three known good tags, contact Kapsch TrafficCom Canada Inc..

### <span id="page-49-0"></span>**Sending Log Files to Kapsch TrafficCom Canada Inc.**

The log files generated by the T600 contain important information about the tags tested. Kapsch may request theses log files to assist in troubleshooting.

- 1. Obtain a RMA number from Kapsch TrafficCom Canada Inc.
- $2.$ Rename the log file to include the RMA number.
- 3. Email the log file in its original format to Kapsch TrafficCom Canada Inc.

© Kapsch TrafficCom Canada Inc. 2023

Confidential **UM 360420-836 REVISION B Page 48 of 54**

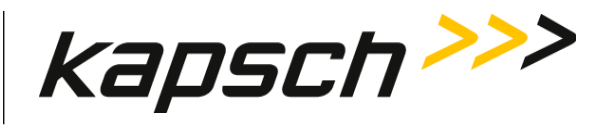

## <span id="page-50-0"></span>**7.MAINTENANCE PROCEDURES**

### <span id="page-50-1"></span>**Preventive maintenance procedures and scheduling**

### *Every four months:*

Using a vacuum, remove any loose contaminants from the OBU cradle.

### *Every six months:*

Have the T600 tag tester calibrated. The T600 must only be calibrated by Kapsch TrafficCom Canada Inc. service personnel.

© Kapsch TrafficCom Canada Inc. 2023

Confidential **UM 360420-836 REVISION B Page 49 of 54**

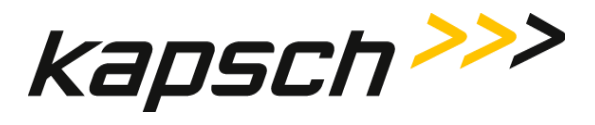

## <span id="page-51-0"></span>**8.APPENDIX**

<span id="page-51-1"></span>**Note**: Correct orientation of the G5 OBUs in the TTU cradle is in direction of the arrows. G5 OBU includes the G4 family (G5, G4E, G4F, G4P)

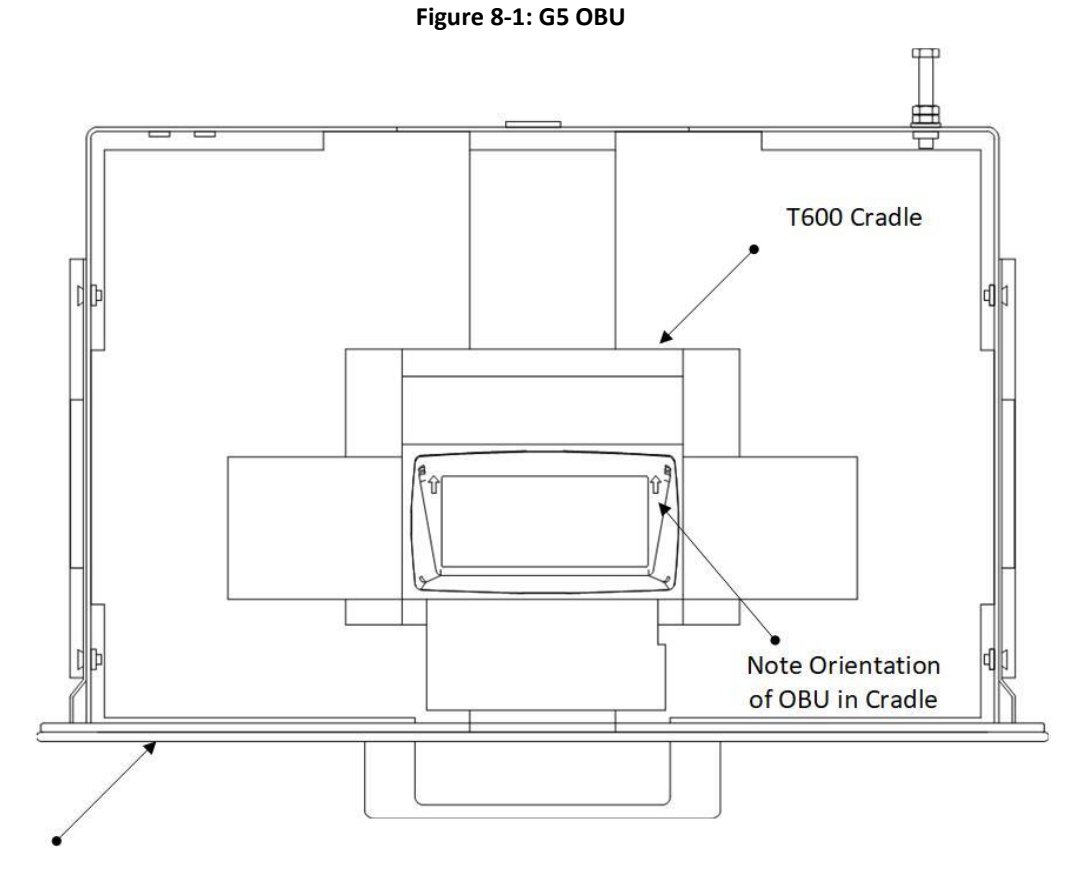

T600 Drawer

Confidential **UM 360420-836 REVISION B Page 50 of 54**

© Kapsch TrafficCom Canada Inc. 2023 All information contained herein is proprietary to, and may only be used with express, written permission from, Kapsch TrafficCom Canada Inc.

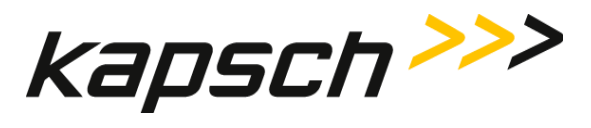

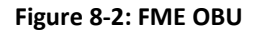

<span id="page-52-0"></span>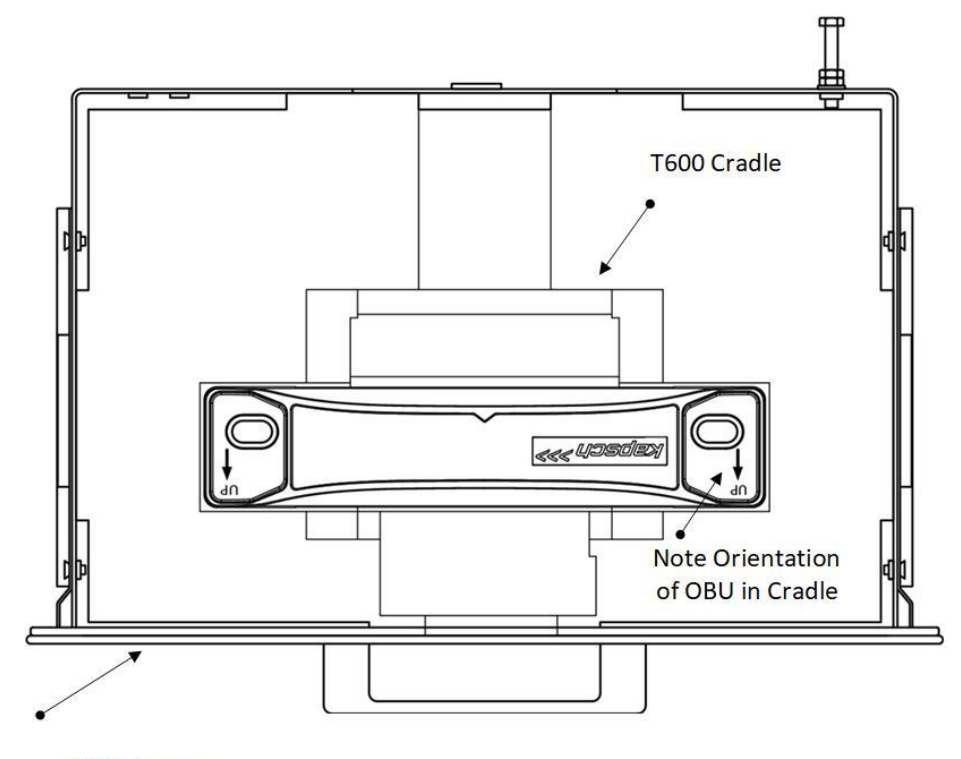

**T600 Drawer** 

© Kapsch TrafficCom Canada Inc. 2023

Confidential **UM 360420-836 REVISION B Page 51 of 54**

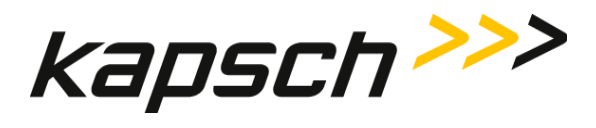

<span id="page-53-0"></span>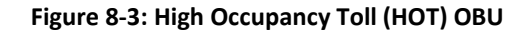

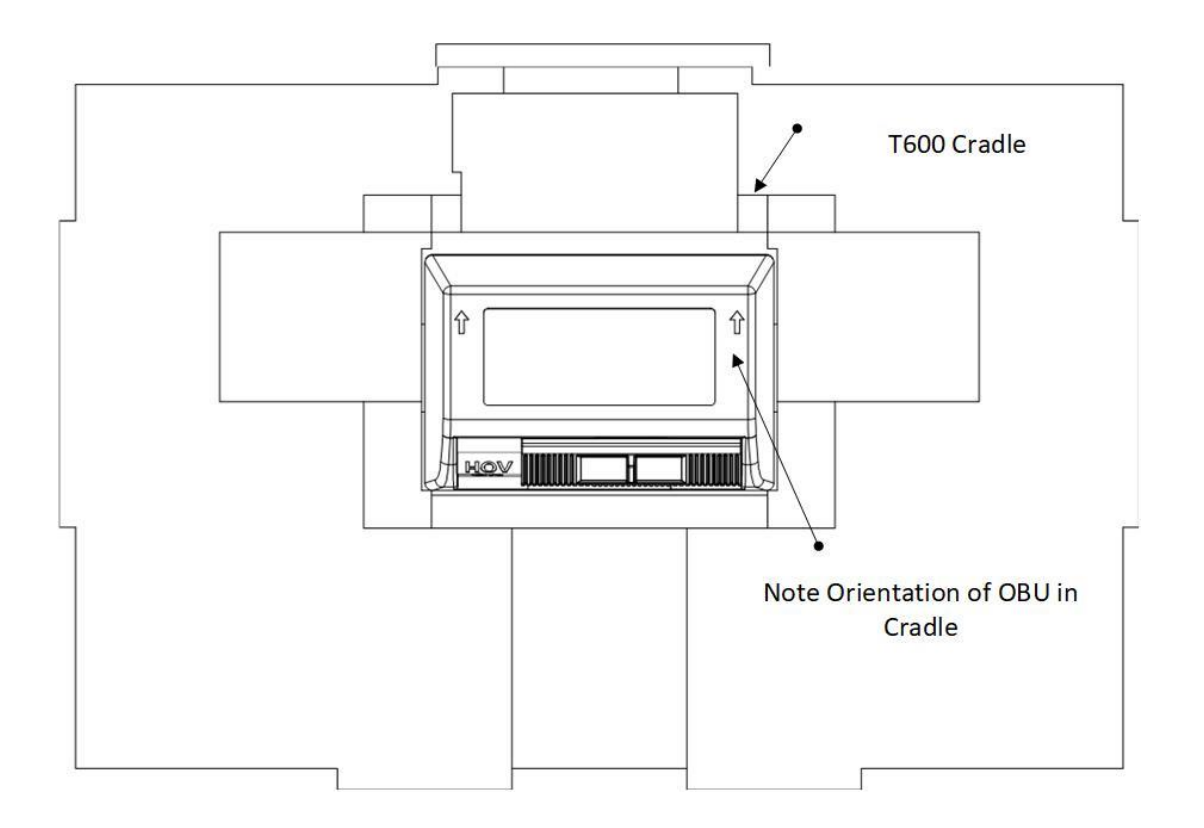

Confidential **UM 360420-836 REVISION B Page 52 of 54**

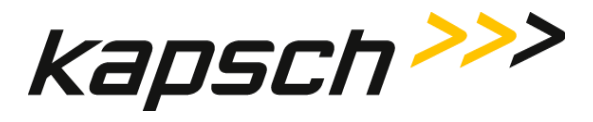

**T600 Tag Tester**

### <span id="page-54-0"></span>**Reference documents**

### <span id="page-54-1"></span>**Kapsch TrafficCom Canada Inc. documents**

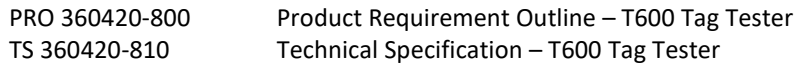

### <span id="page-54-2"></span>**Other commercial documents:**

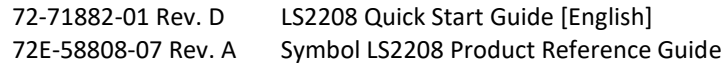

### <span id="page-54-3"></span>**Accessing documentation**

You can access the documentation package for the T600 Tag Tester online at **<http://dds.kapsch.ca/>** A Username and Password can be obtained from Kapsch TrafficCom Canada Inc.

The documentation package includes:

- Bill of Materials
- Assembly Drawings
- Schematic Drawings
- Parts Specifications (for purchased items)
- Operator and Maintenance Manuals
- Installation Instructions
- Software Design Documents (Context Diagrams, Data Flows, etc.)
- As-built installation drawings (services)

© Kapsch TrafficCom Canada Inc. 2023

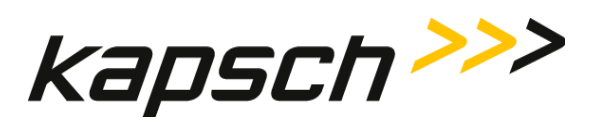

### <span id="page-55-1"></span><span id="page-55-0"></span>**Acronyms**

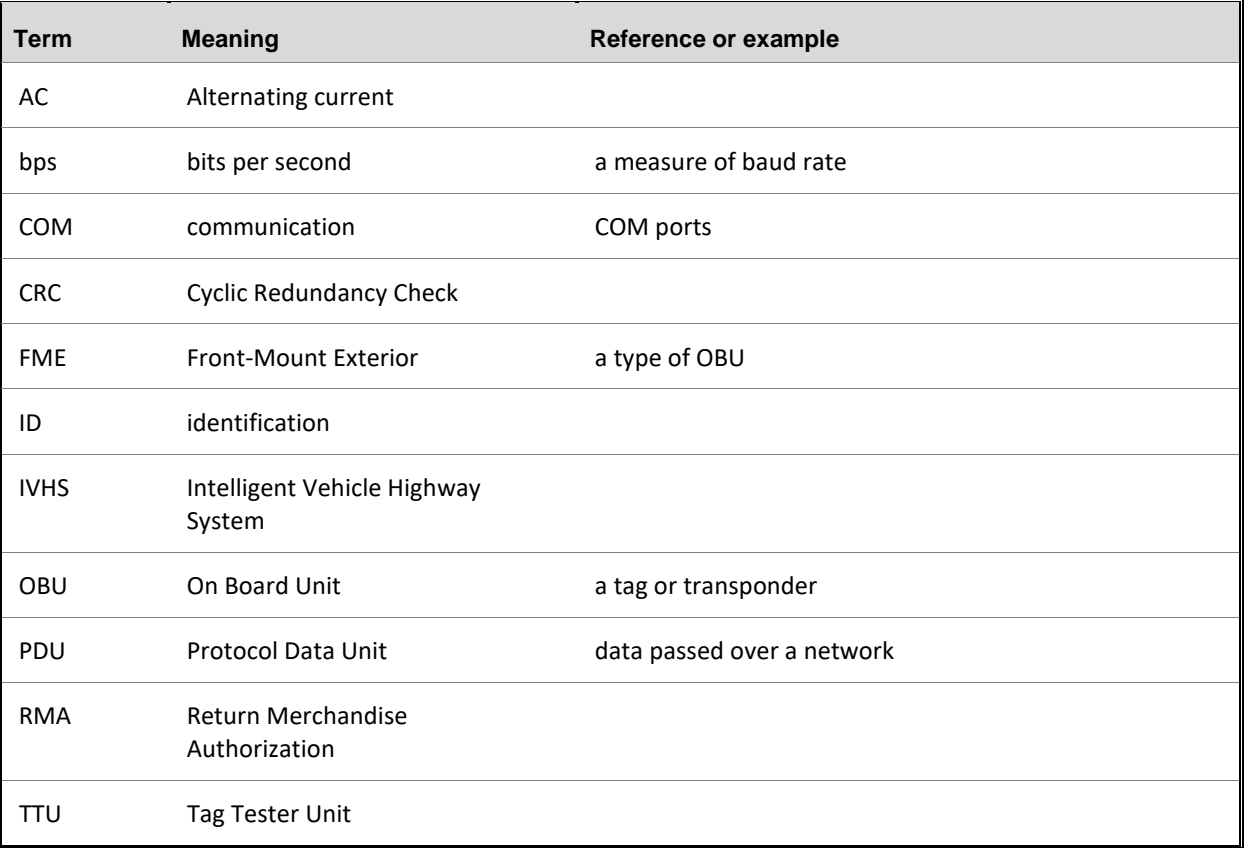

### **Table 8-1: Acronyms**

© Kapsch TrafficCom Canada Inc. 2023

Confidential **UM 360420-836 REVISION B Page 54 of 54**